# Handreichung für die Erfassung der Publikationsdaten im Forschungsinformationssystem (FIS)

für Angehörige der Fakultät für Wirtschafts- und Sozialwissenschaften und der Fakultät für Betriebswirtschaft der Universität Hamburg

#### Die Version 2.1 wurde am 26.06.2023 erstellt.

Aktualisierungen bzw. Ergänzungen in dieser Version (i.d.R. im Text gelb markiert)

- Kap. 3.1.3: [Einträge überprüfen und speichern](#page-22-0)  Zur Freigabe Komplette Überarbeitung des Kapitels aufgrund einer Änderung durch das ZFDM-Team
- Kap. 4.3.1: [Fakultät WISO: LOMI-Erfassung](#page-55-0) LOMI-Bearbeitung: Vorbereiten der Daten
- Kap. 5.3[: Fakultät WISO: Fragen zur Bewertung im Hinblick auf LOMI](#page-57-0) Kontakt Fakultät WISO für LOMI

# <span id="page-1-0"></span>Inhalt

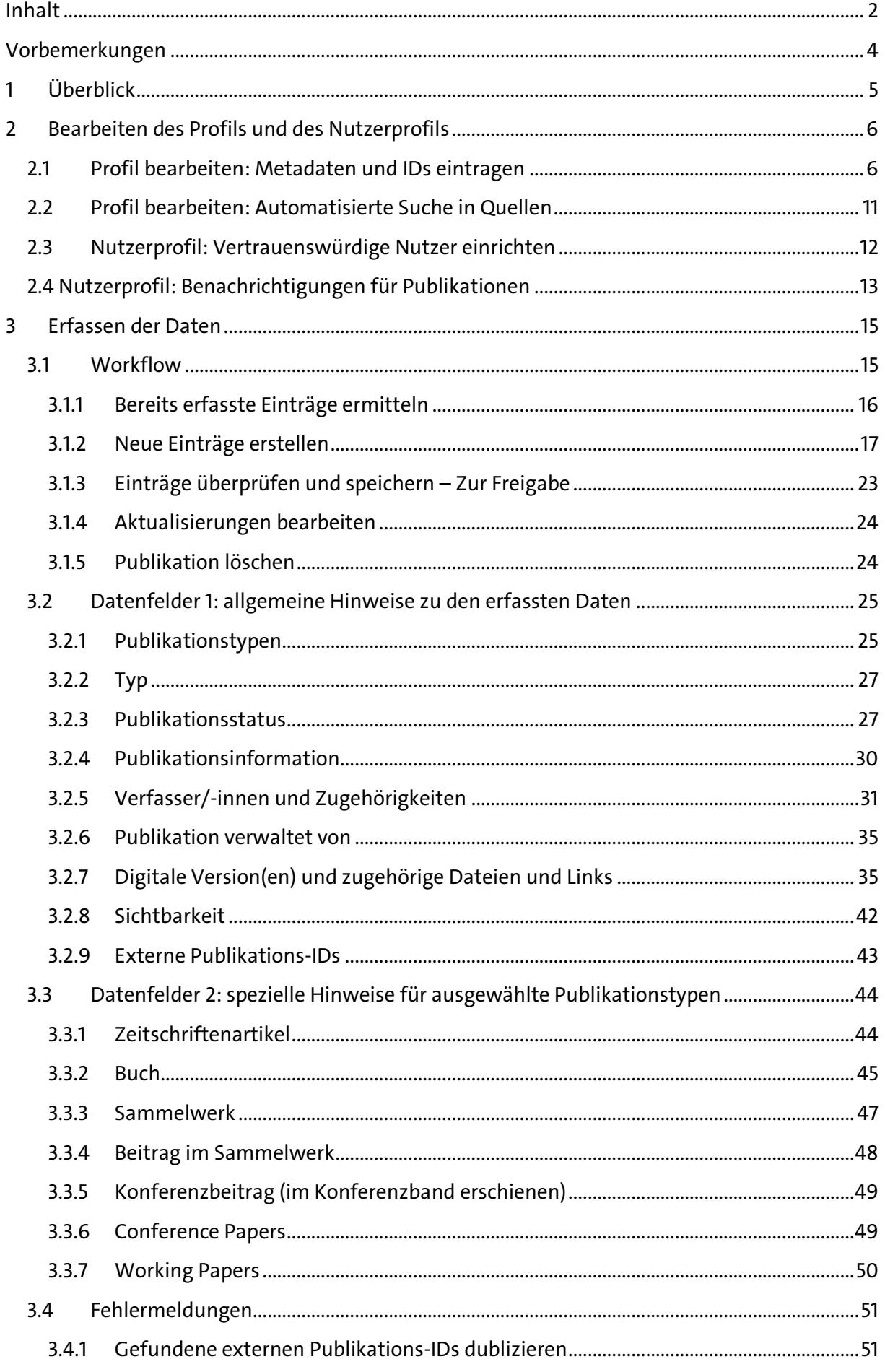

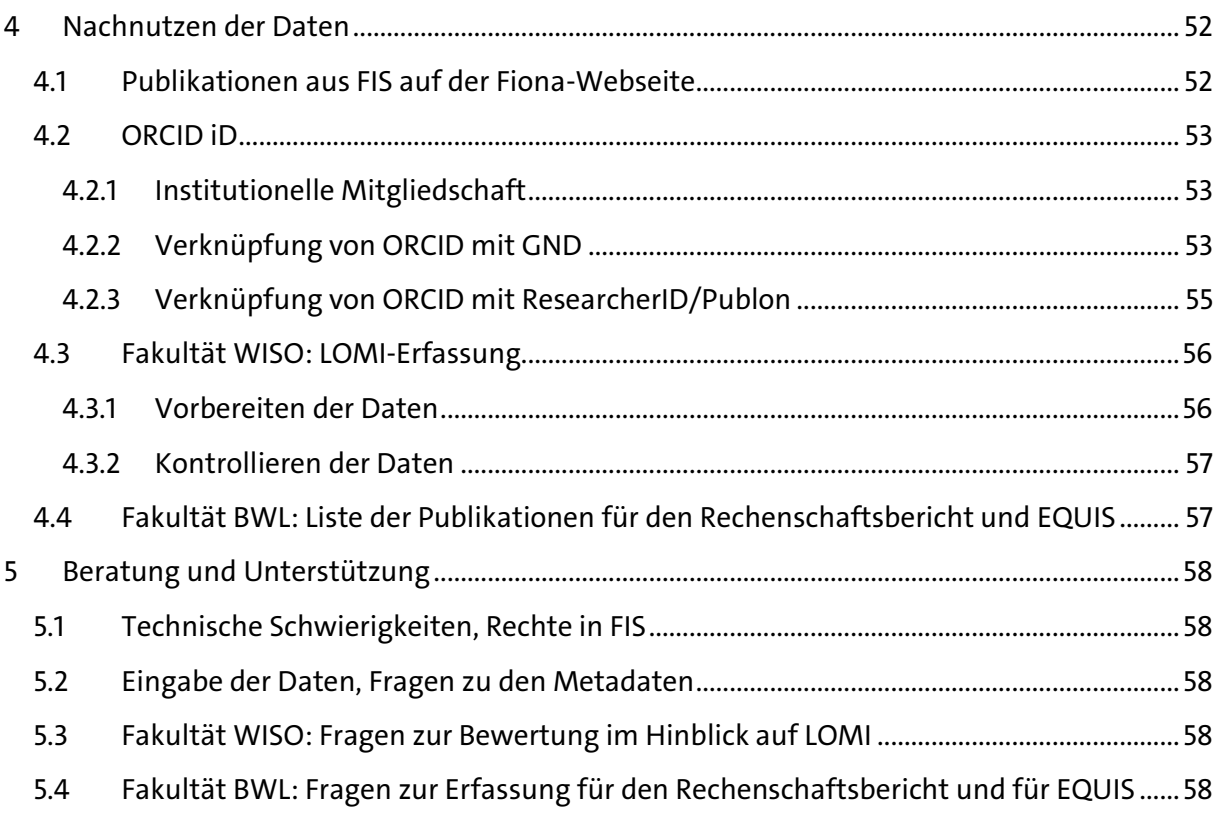

# <span id="page-3-0"></span>Vorbemerkungen

#### **Heißt es FIS oder PURE?**

Das Forschungsinformationssystem (FIS) soll die Forschungsaktivitäten der Wissenschaftler:innen aktuell, zentral und übersichtlich abbilden. Daten werden im FIS einmal eingegeben und können mehrfach verwendet werden, z. B. auf Websites, in Projektanträgen oder Berichten.

Für das FIS der Universität Hamburg wird die Software PURE des dänischen Softwareherstellers Atira (heute: Elsevier) verwendet.

#### **Warum eine separate Anleitung für die Eingabe von Publikationen?**

Die vorliegenden Ausführungen ergänzen di[e FIS-Anleitung](https://www.fdm.uni-hamburg.de/fis/anleitung-fis-uhh.pdf) (Version 1.1, 13.08.2019, PDF) des Zentrums für nachhaltiges Forschungsdatenmanagement.

Sie erweitern diese im Punkt Erfassung von Publikationen und enthalten darüber hinaus zwei weitere wesentliche Aspekte:

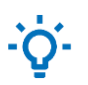

Unsere Empfehlung: Hier teilen wir mit Ihnen unsere Erfahrungen.

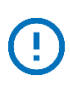

Festlegungen WISO und BWL:

Mit diesem Symbol weisen wir auf Festlegungen hin, die für die Fakultäten WISO und BWL zum Zweck der Qualitätssicherung und Standardisierung getroffen wurden.

#### **Wie kann ich mich zu Neuigkeiten zum FIS insgesamt informieren?**

Nutzen Sie hierfür den Newskanal des ZFDM-Teams, das das FIS an der UHH betreibt und hier auf Änderungen, Updates, Zugangsprobleme und andere Störungen hinweist: <https://tools.fdm.uni-hamburg.de/fis-info/>

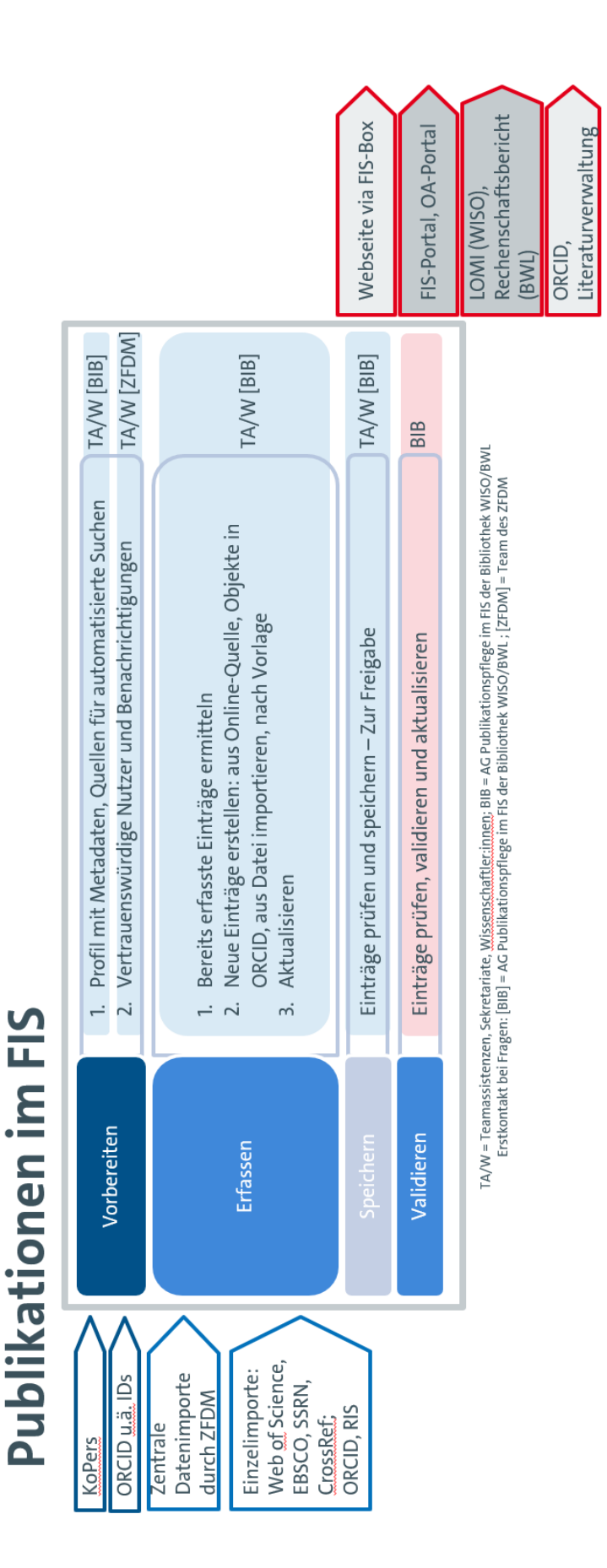

# <span id="page-4-0"></span>1 Überblick

# <span id="page-5-0"></span>2 Bearbeiten des Profils und des Nutzerprofils

Bevor Sie mit Eingabe und Pflege Ihrer Publikationsdaten im FIS beginnen, können Sie einige Grundeinstellungen und -einträge vornehmen, die Ihre Arbeit erleichtern.

#### <span id="page-5-1"></span>2.1 Profil bearbeiten: Metadaten und IDs eintragen

Es werden regelmäßig Daten zu Publikationen eingespielt und aktualisiert. Dafür werden unterschiedliche Identifikatoren genutzt. Sind Ihre Angaben hier so vollständig wie möglich, können die Publikationsdaten eindeutig zugeordnet werden.

- 1. Melden Sie sich im Forschungsinformationssystem mit Ihrer B-Kennung an: <https://www.edit.fis.uni-hamburg.de/admin>
- 2. Klicken Sie oben rechts auf Ihre B-Kennung. Es öffnet sich ein neues Fenster.
- 3. Klicken Sie jetzt im Bereich "Profil" auf "Personenprofil bearbeiten":

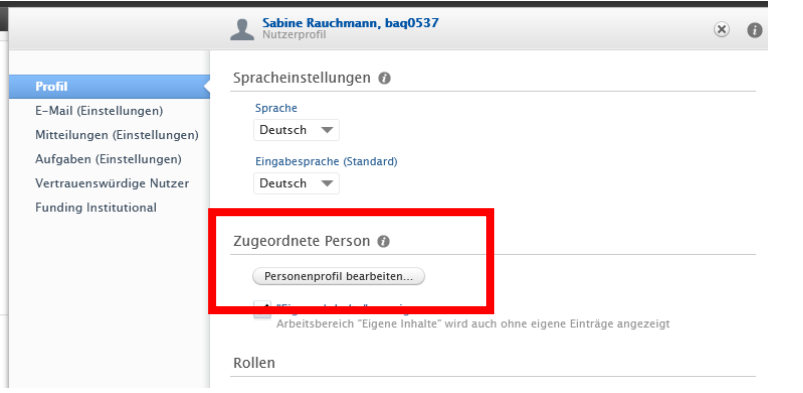

4. Im Bereich Metadaten haben Sie dann die Möglichkeit, unter "ID hinzufügen" unterschiedliche persönliche Identifikatoren einzutragen.

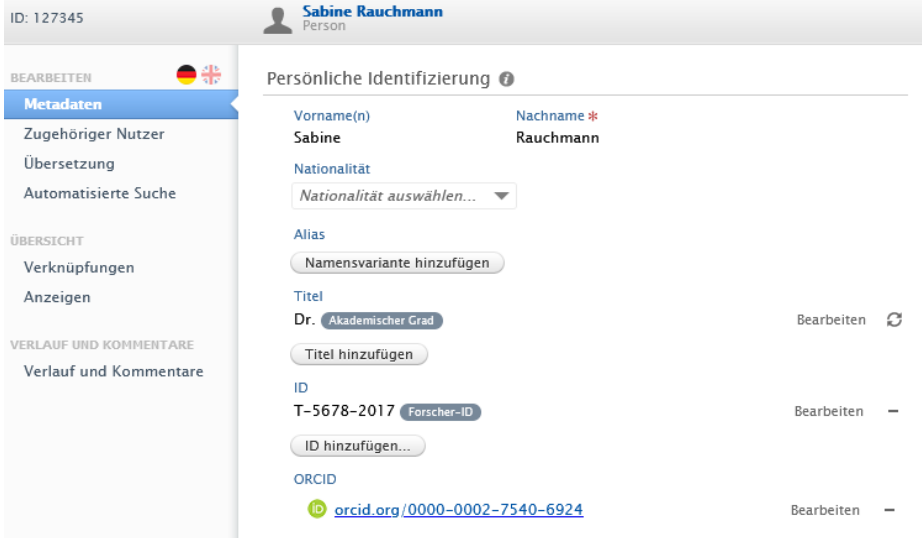

5. Wählen Sie im aufklappbaren Menü "ID-Typ" die gewünschte ID aus.

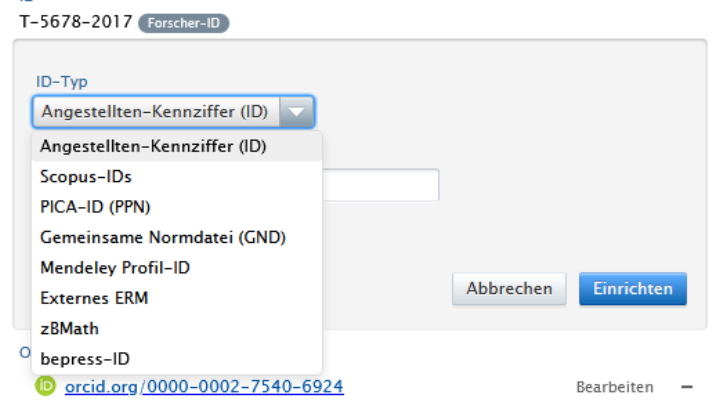

- 6. Tragen Sie die korrekte Nummer ein.
- 7. Klicken Sie auf "Einrichten".

 $\overline{1}$ 

Zu den verfügbaren IDs gehören u.a.:

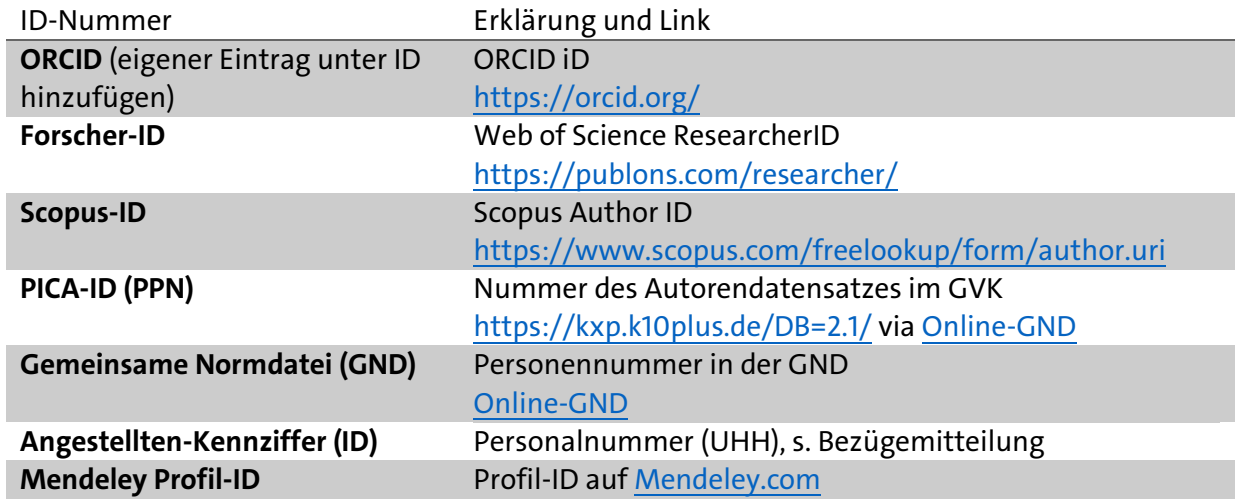

# <u>-Q-</u>

Unsere Empfehlung:

Wenn vorhanden und bekannt, tragen Sie bitte unbedingt die ORCID iD, die Forscher-ID, die Scopus-ID sowie die Angestellten-Kennziffer ein. Damit stellen Sie die IDs bereit, die für das FIS zum Aktualisieren der Publikationsdaten und zum Verknüpfen weiterer Informationen am wichtigsten sind.

#### **Zur [ORCID](https://orcid.org/) iD**

Die Open Researcher and Contributor ID geht auf eine gemeinsame Initiative von Wissenschaftsverlagen und Forschungseinrichtungen zurück und ist ein nicht kommerzielles Angebot. Die ORCID-Identifikationsnummer ist ein eindeutiger, dauerhafter Identifikator, der mit einem Personenprofil verknüpft ist. Dieses bietet zahlreiche Möglichkeiten, den persönlichen wissenschaftlichen Werdegang, Publikationen sowie Auszeichnungen, Drittmittel, Mitgliedschaften, Review-Tätigkeiten usw. zu hinterlegen. Dabei haben Nutzer:innen vollständige Kontrolle darüber, welche Informationen sie öffentlich einsehbar hinterlegen möchten oder ob bestimmte Informationen nur einem ausgewählten Kreis zugänglich sein sollen.

- [Autor:innenidentifikation mit der ORCID iD: Warum und für wen?](https://www.orcid-de.org/autorinnenidentifikation-mit-orcid-warum-fuer-wen/) (ORCID-DE)
- [Recherchetipp: Was ist ORCID?](https://www.wiso.uni-hamburg.de/bibliothek/ueber-die-bibliothek/neues-aus-der-bibliothek/recherchetipps/nachricht18-010-recherchetipp39.html)
- [Persistent Identifier](https://www.sub.uni-hamburg.de/service/publizieren/persistent-identifier.html) (Info der Stabi)
- [ORCID iD-Factsheet](https://doi.org/10.5281/zenodo.4110358) (Info der Stabi)
- [What is ORCID?](https://vimeo.com/97150912) (Video)

#### **Zur [Web of Science ResearcherID](https://www.researcherid.com/) mit Verwaltung übe[r Publons](https://publons.com/about/home/)**

Die Researcher ID des kommerziellen Anbieters Clarivate ist mit Publons und der Datenbank verknüpft. Im persönlichen Profil können Publikationen manuell oder per Übernahme aus dem Web of Science angelegt werden. Daneben besteht die Option, Angaben zur institutionellen Anbindung, Forschungsschwerpunkten sowie zu Begutachtungen im Peer Review oder bei Forschungsförderanträgen zu hinterlegen. Eine Verknüpfung dieses Profils mit einem bestehenden ORCID-Profil ist möglich.

Eine Kontrolle der öffentlich einsehbaren Daten ist bei diesem Profil vor allem dadurch gegeben, dass alle Angaben frei editiert werden können.

- [What is my ResearcherID?](https://publons.freshdesk.com/support/solutions/articles/12000038281-what-is-my-web-of-science-researcherid-)
- [Anleitung: Claiming an Author Record](https://images.webofknowledge.com/WOKRS534DR3/help/WOS/hp_author_search.html)
- [Publons: ORCID integration \(PDF\)](https://clarivate.libguides.com/ld.php?content_id=52861820)
- Profilpflege[: How do I add my publications to Publons?](https://publons.freshdesk.com/support/solutions/articles/12000081256-how-do-i-add-my-publications-to-publons-) (Import aus dem Web of Science mit Claim-Setzung für die ausgewählten Artikel und Zuordnung im Web of Science)

#### **Zur [Scopus Author ID](https://www.scopus.com/freelookup/form/author.uri)**

In der Datenbank "Scopus" des Anbieters Elsevier ist die Scopus Author ID ein Bestandteil der Zitationsdatenbank und wird automatisch angelegt. Dabei können für ein und dieselbe Person mehrere IDs vergeben werden, eine Korrektur oder Zusammenführung von Einträgen ist auf Nachfrage hin möglich. Zudem besteht auch hier die Möglichkeit, die ORCID iD mit dem Scopus-Profil zu synchronisieren.

Da das Profil automatisiert erstellt wird, besteht bei diesem Service kaum eine Möglichkeit der Kontrolle über die eigenen Daten.

Ihre Scopus-ID können Sie wie folgt ermitteln:

Wird "Scopus-IDs" ausgewählt, wird auch eine Suche in Scopus nach der ID angeboten: "Suchen Sie Ihre ID in Scopus":

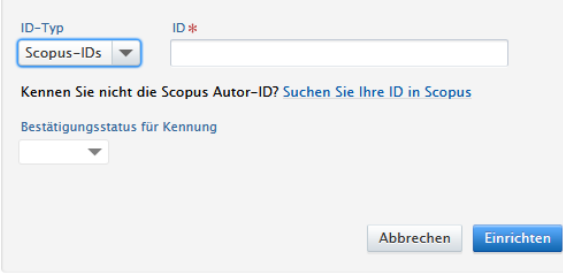

Hinweis: Diese ist nur öffentlich sichtbar, wenn 2+ Publikationen in Scopus erfasst sind.

Die Suche kann folgendermaßen aussehen:

#### Search for an author profile

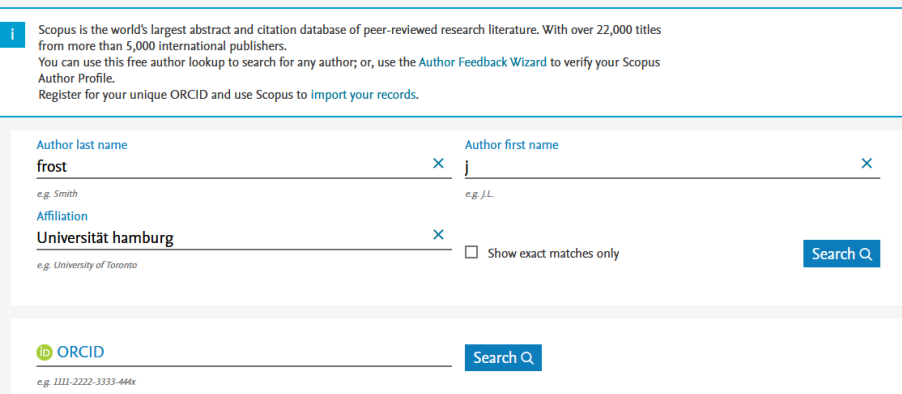

Suchen Sie in der Ergebnisliste den korrekten Eintrag. Klicken Sie auf den Namen und rufen Sie damit das Profil auf. In der URL finden Sie die Scopus Author-ID:

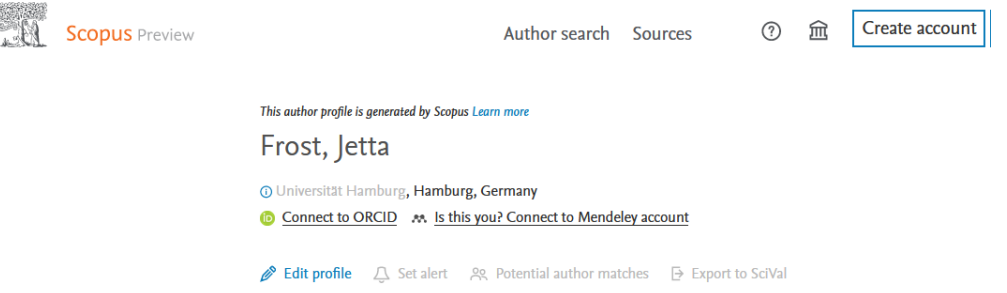

#### **Zur [PICA-ID \(PPN\)](https://kxp.k10plus.de/DB=2.1/) vi[a Online-GND](https://ognd.bsz-bw.de/)**

Die PICA-ID ist ein Identifikator für den Autor:innendatensatz im K10plus-Katalog des GBV.

- 1. Rufen Sie die Online-GND auf[: https://ognd.bsz-bw.de/](https://ognd.bsz-bw.de/)
- 2. Recherchieren Sie Ihren Namen im Feld in der Form "Nachname, Vorname":

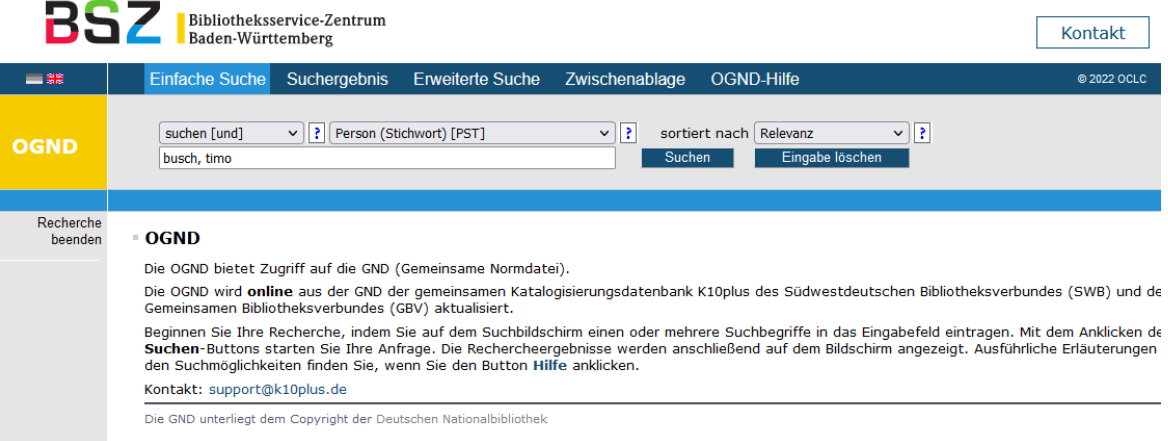

3. Kopieren Sie die K10plusPPN:

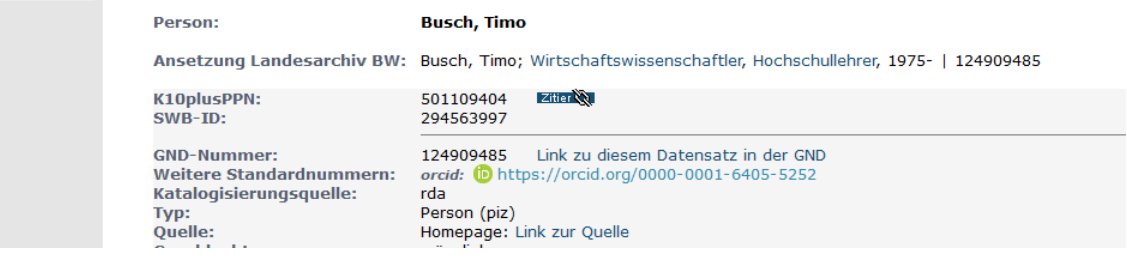

#### **Zur Gemeinsamen Normdatei (GND) via [Online-GND](https://www.bsz-bw.de/ognd.html)**

Die GND ist eine Normdatei u.a. für Personen, Körperschaften und Kongresse, die vor allem zur Katalogisierung von Literatur in Bibliotheken dient, zunehmend aber auch von Archiven, Museen, Projekten und in Web-Anwendungen genutzt wird.

Sie können diese folgendermaßen ermitteln:

- 1. Rufen Sie die Online-GND auf:<https://ognd.bsz-bw.de/>
- 2. Recherchieren Sie Ihren Namen im Feld in der Form "Nachname, Vorname":

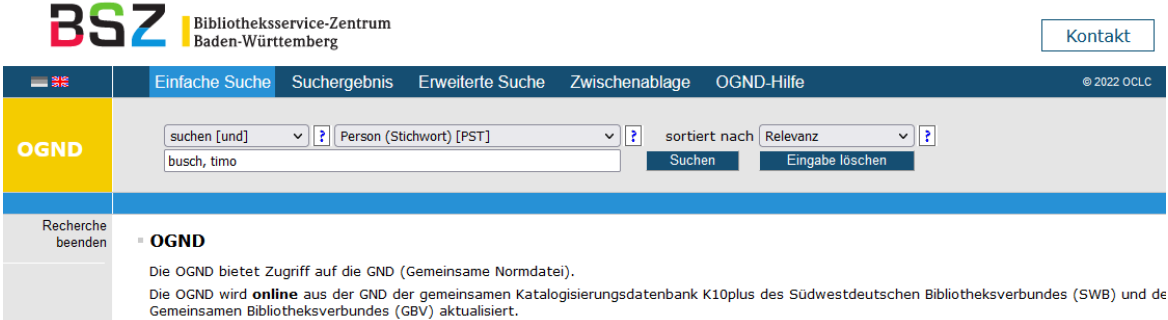

#### 3. Kopieren Sie die GND-Nummer:

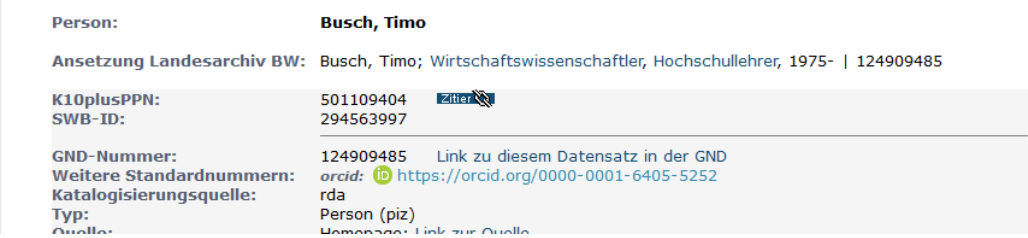

#### **Zur Mendeley-ID**

Die Mendeley (Person)-ID ist der Identifikator eines Autors/einer Autorin auf mendeley.com. Mendeley ist ein Literaturverwaltungsprogramm zum Organisieren, Austauschen und Zitieren von wissenschaftlichen Artikeln und PDF-Dokumenten. Die in wissenschaftlichen PDF-Dokumenten vorhandenen Metadaten und Quellenangaben werden in die eigene Bibliothek importiert.

#### <span id="page-10-0"></span>2.2 Profil bearbeiten: Automatisierte Suche in Quellen

Sie können auswählen, welche Quellen, für die die ID-Suche aktiviert ist, für den Nachweis von Publikationen einmal pro Woche für die Aktualisierung der Einträge automatisiert durchsucht werden sollen.

- 1. Melden Sie sich im Forschungsinformationssystem mit Ihrer B-Kennung an: <https://www.edit.fis.uni-hamburg.de/admin>
- 2. Klicken Sie oben rechts auf Ihre B-Kennung. Es öffnet sich ein neues Fenster.
- 3. Klicken Sie jetzt im Bereich "Profil" auf "Personenprofil bearbeiten":

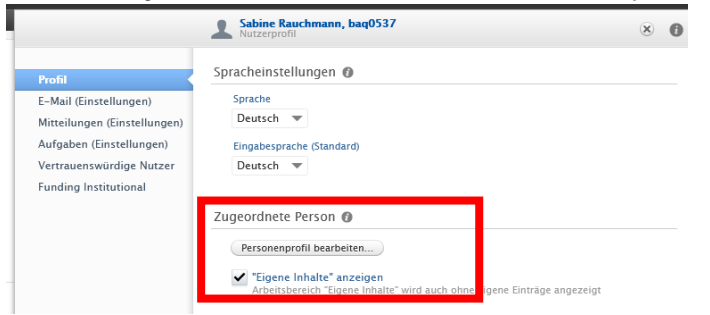

- 4. Wechseln Sie links zu "Automatisierte Suche".
- 5. Setzen Sie die Quellen, die für Sie relevant sind, auf "An".

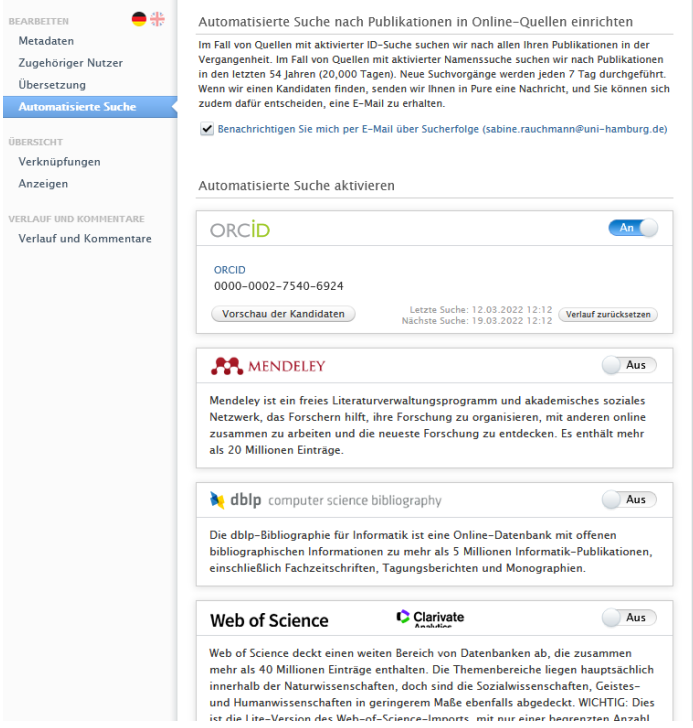

6. Speichern Sie Ihre Auswahl.

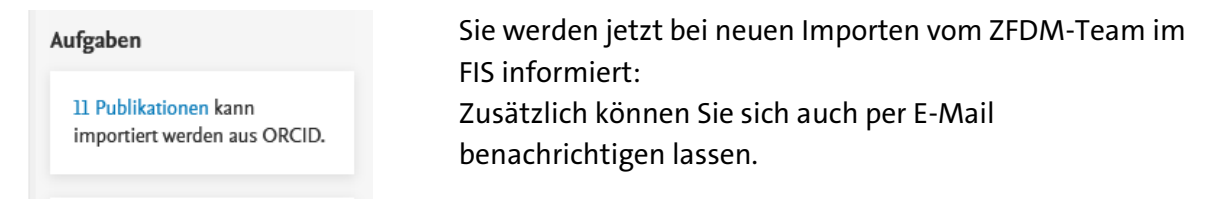

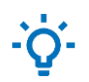

Unsere Empfehlung: Aktivieren Sie ORCID und Web of Science.

#### <span id="page-11-0"></span>2.3 Nutzerprofil: Vertrauenswürdige Nutzer einrichten

Sollen Mitarbeitende der Sekretariate/Teamassistenzen oder andere Mitarbeitende Ihrer Professur Daten in Ihrem Auftrag pflegen, können Sie diese im FIS die notwendigen Rechte verleihen.

#### **Voraussetzung**

Die Person, die mit der Funktion "Vertrauenswürdige Nutzer" beauftragt werden soll, muss eine B-Kennung und einen Account im FIS haben.

Wichtig: Mitarbeitende der Verwaltung (TVP) sind nicht automatisch im FIS eingetragen. Zur Einrichtung eines Accounts wenden diese sich mit der Angabe ihrer B-Kennung per E-Mail an das FIS-Team des Zentrums für nachhaltiges Forschungsdatenmanagement (ZFDM)[: fis@uni](mailto:fis@uni-hamburg.de)[hamburg.de.](mailto:fis@uni-hamburg.de)

#### **Freischaltung im Profil**

Klicken Sie zuerst auf Ihre B-Kennung, dann auf den Menüpunkt "Vertrauenswürdige Nutzer". Im neu geöffneten Fenster tragen Sie den Namen oder die B-Kennung der Person ein, die Sie für die Pflege Ihrer Daten autorisieren möchten. Speichern Sie Ihre Eintragungen mithilfe des blauen Buttons "Speichern". Die Freischaltung wird dann sofort wirksam.

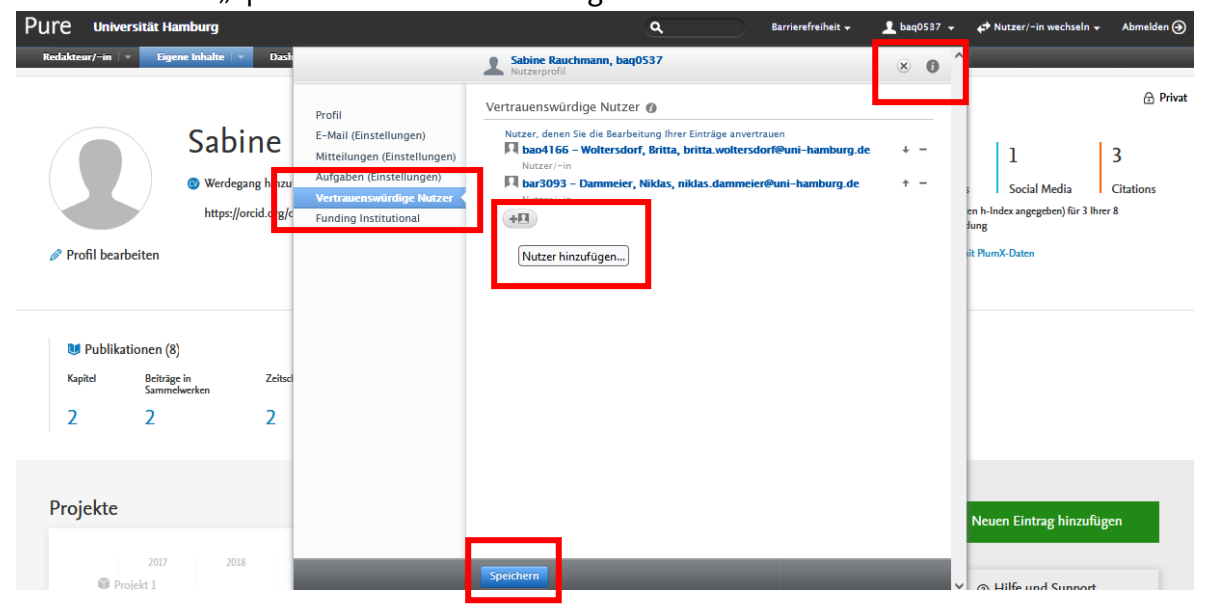

#### **Arbeiten als vertrauenswürdige Nutzer**

Personen mit der Funktion "Vertrauenswürdige Nutzer" können über die Funktion "Nutzer/-in wechseln" auf das jeweilige Konto zugreifen und alle damit assoziierten Anwendungen bearbeiten bzw. Aufgaben erfüllen.

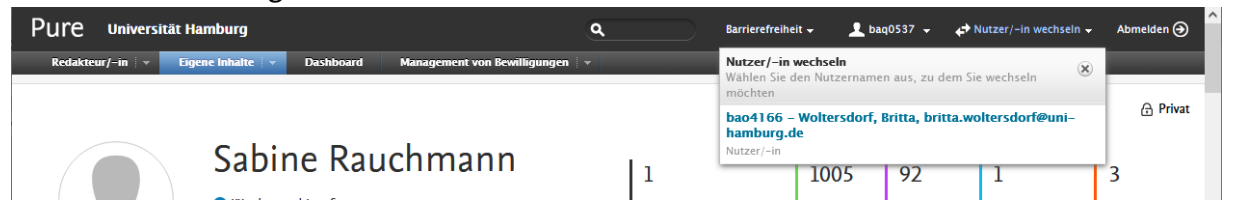

Verlassen Professor:innen oder wissenschaftliches Personal die UHH, wird das mit KoPers verknüpfte Nutzerprofil abgeschaltet. Die Person selbst bleibt in den Publikationsdaten als interne Person bestehen. Eine Professur wird zur "früheren Organisation". Die FIS-Daten bleiben erhalten. Die Freischaltungen als Vertrauenswürdige Nutzer erlöschen.

#### <span id="page-12-0"></span>2.4 Nutzerprofil: Benachrichtigungen für Publikationen

Abhängig von Ihren Einstellungen für E-Mail, Mitteilungen und Aufgaben, erhalten Sie Benachrichtigungen, wenn Publikationen im FIS bearbeitet werden/wurden. Um Änderungen der Einstellungen vorzunehmen, klicken Sie zuerst auf Ihre B-Kennung, dann auf den jeweiligen Menüpunkt und dann im rechten Feld in der Liste ganz unten auf "Publikationen".

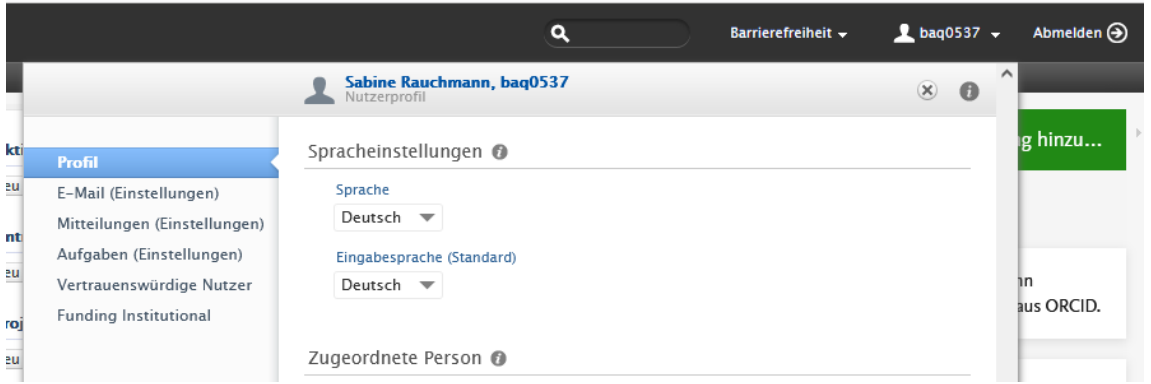

**E-Mail (Einstellungen):** Stellen Sie ein, welche Mitteilungen des Systems Sie auch als E-Mail empfangen bzw. in welcher Frequenz Sie diese erhalten möchten.

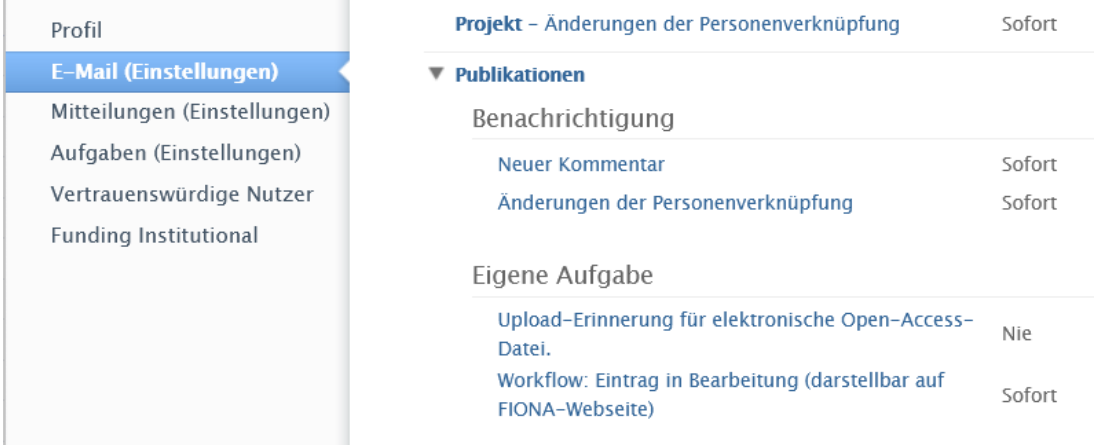

**Mitteilungen (Einstellungen):** Stellen Sie ein, welche Mitteilungen des Systems Sie in Ihrem Ordner Eigene Mitteilungen (rechte Navigationsleiste) empfangen möchten.

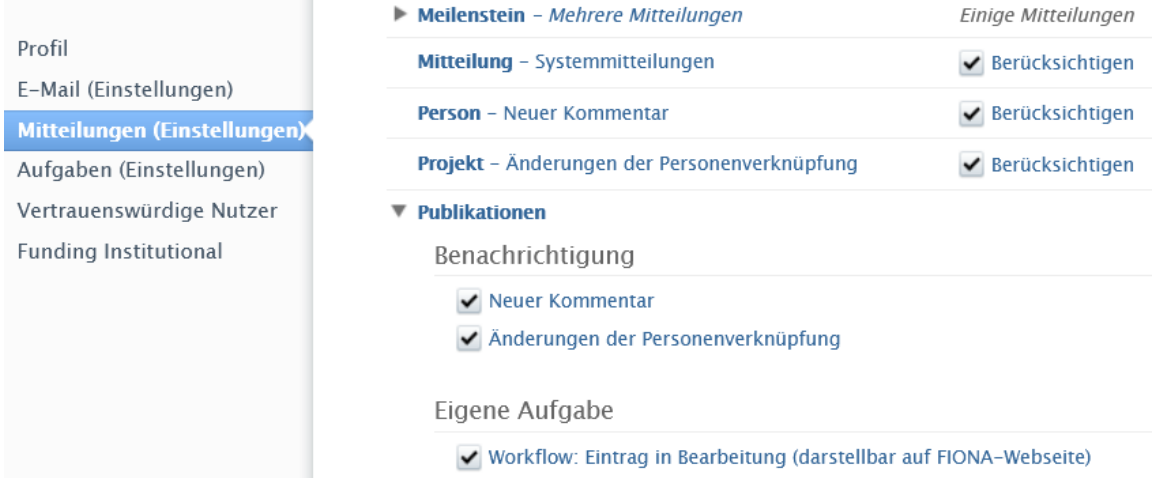

#### **Aufgaben (Einstellungen):** Stellen Sie die Grundeinstellungen bezüglich der Anzeige Ihrer Eigenen Aufgaben (rechte Navigationsleiste) ein.

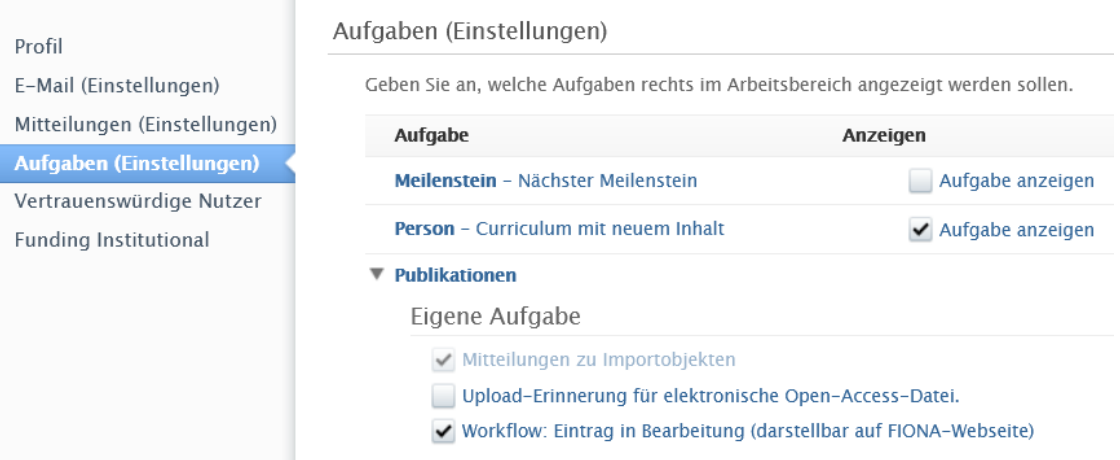

#### Unsere Empfehlung:

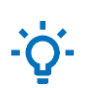

Wenn Sie informiert werden möchten, wenn Publikationen bearbeitet werden/wurden, setzen Sie in den Bereichen E-Mail und Mitteilungen die entsprechenden Häkchen im Unterpunkt "Publikationen".

# <span id="page-14-0"></span>3 Erfassen der Daten

In diesem Kapitel wird die Erfassung neuer Einträge beschrieben.

Hierzu stellen wir Ihnen zunächst vor, wie wir uns einen optimalen Workflow für die Erfassung von Publikationen vorstellen.

Im Hauptteil werden grundlegende Informationen zu den Datenfeldern erklärt und dann auf besondere Felder ausgewählter Publikationstypen hingewiesen. Wir erklären, welche Regeln für die Eingabe und Bearbeitung aller Daten zu beachten sind, um eine gute Datenqualität zu erreichen.

Am Ende weisen wir auf eventuelle Fehlermeldungen hin.

Bitte beachten Sie auch in diesem Kapitel unsere Empfehlungen sowie die Festlegungen WISO und BWL.

- Kap. 3.1[: Workflow](#page-14-1) Wie können Sie alle Ihre Publikationen strukturiert im FIS erfassen?
- Kap. 3.2: [Datenfelder 1: allgemeine Hinweise zu den erfassten Daten](#page-24-0) Welche Felder sind in jeder Vorlage zu erfassen und wie?
- Kap. 3.3: [Datenfelder 2: spezielle Hinweise für ausgewählte Publikationstypen](#page-43-0) Welche Felder sind für einzelne Publikationstypen zusätzlich zu erfassen und wie?
- Kap. 3.4[: Fehlermeldungen](#page-50-0) Welche Fehlermeldungen können auftreten und welche Lösungsmöglichkeiten gibt es?

#### <span id="page-14-1"></span>3.1 Workflow

Der Workflow besteht aus vier Schritten:

- 1. Zuerst prüfen Sie, ob und welche Einträge bereits im FIS vorhanden sind.
- 2. Finden Sie die Publikation nicht, können Sie diese entweder automatisiert mithilfe von ORCID, Datenbanken oder Dateien importieren oder manuell mithilfe einer Vorlage neu eingeben.
- 3. Wenn Sie mit der Eingabe der Informationen fertig sind, überprüfen und speichern Sie diese. Dabei geben Sie die Daten zur Weiterbearbeitung durch das Bibliotheksteam frei.
- 4. In regelmäßigen Abständen gehen Sie anschließend die Aktualisierungsmeldungen durch. Entfällt für Einzelnutzer: innen ohne Validierungsrechte.

#### <span id="page-15-0"></span>3.1.1 Bereits erfasste Einträge ermitteln

Wenn Sie sich zum ersten Mal mit der Erfassung der Publikationen beschäftigen, ermitteln Sie zunächst, welche Publikationen bereits im FIS durch Dateneinspielungen des ZFDM-Teams enthalten sind.

Sie finden die bereits erfassten Publikationen in zwei Bereichen:

#### 1. Eigene Inhalte > Publikationen ODER

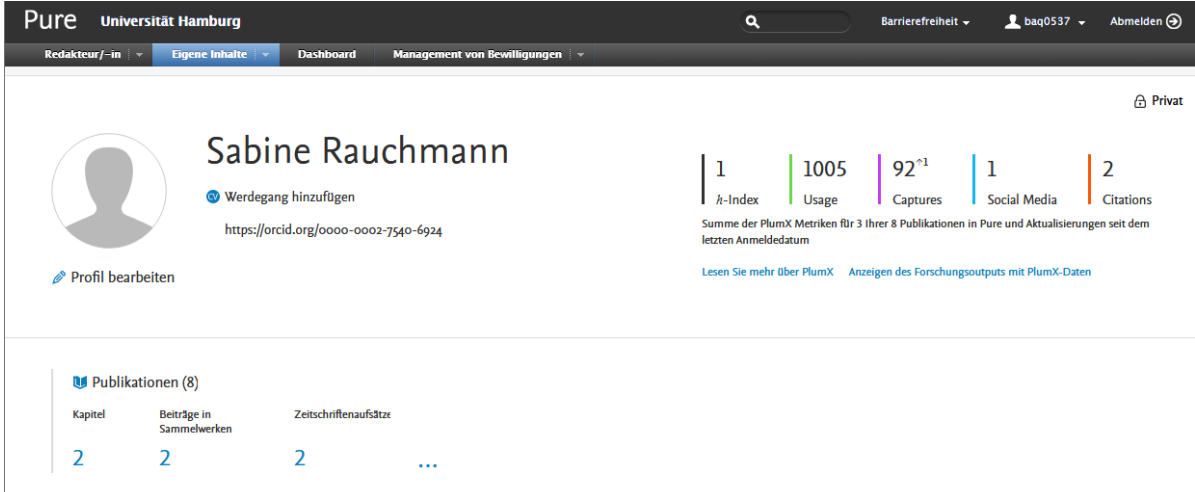

2. Eigene Inhalte – Pfeil anklicken > Publikationen: Eigene Publikationen auswählen.

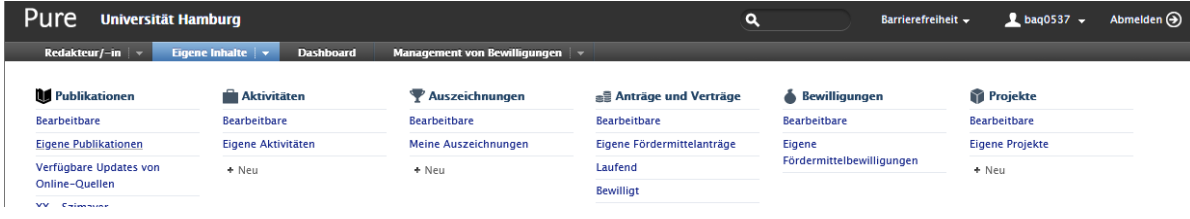

Suchen Sie gezielt Publikationen von Wissenschaftler:innen, nutzen Sie die Filter:

- Personen: Geben Sie den Nachnamen ein und wählen Sie die korrekte Person aus. Die angezeigte Liste beinhaltet alle Publikationen mit der gesuchten Person.
- Organisation: Geben Sie auch hier den Namen der Person ein und wählen die korrekte Organisationseinheit aus. Jetzt zeigt die Liste alle Publikationen der Professur, einschließlich der Mitarbeitenden. Alle Publikationen vor der Zugehörigkeit zur UHH werden nicht angezeigt.

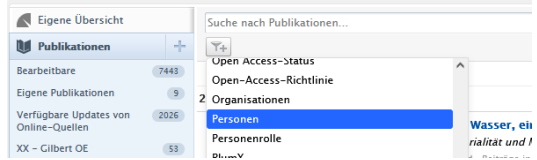

Für die Prüfung der Daten beachten Sie bitte die Hinweise in den folgenden Kapiteln.

#### <span id="page-16-0"></span>3.1.2 Neue Einträge erstellen

Möchten Sie einen Eintrag für eine Publikation erstellen, klicken Sie oben rechts auf das grüne Feld "Neuen Eintrag hinzufügen".

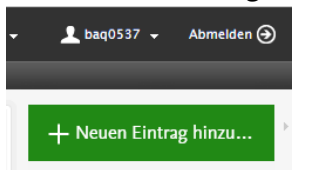

Es öffnet sich ein neues Fenster "Schnellzugriff":

- im oberen Teil wird Ihnen angezeigt, welche Publikationen zu Ihrem Namen in ORCID gefunden wurden,
- im unteren Teil werden Ihnen die Publikationstypen angezeigt, die häufig für die Erfassung genutzt werden.

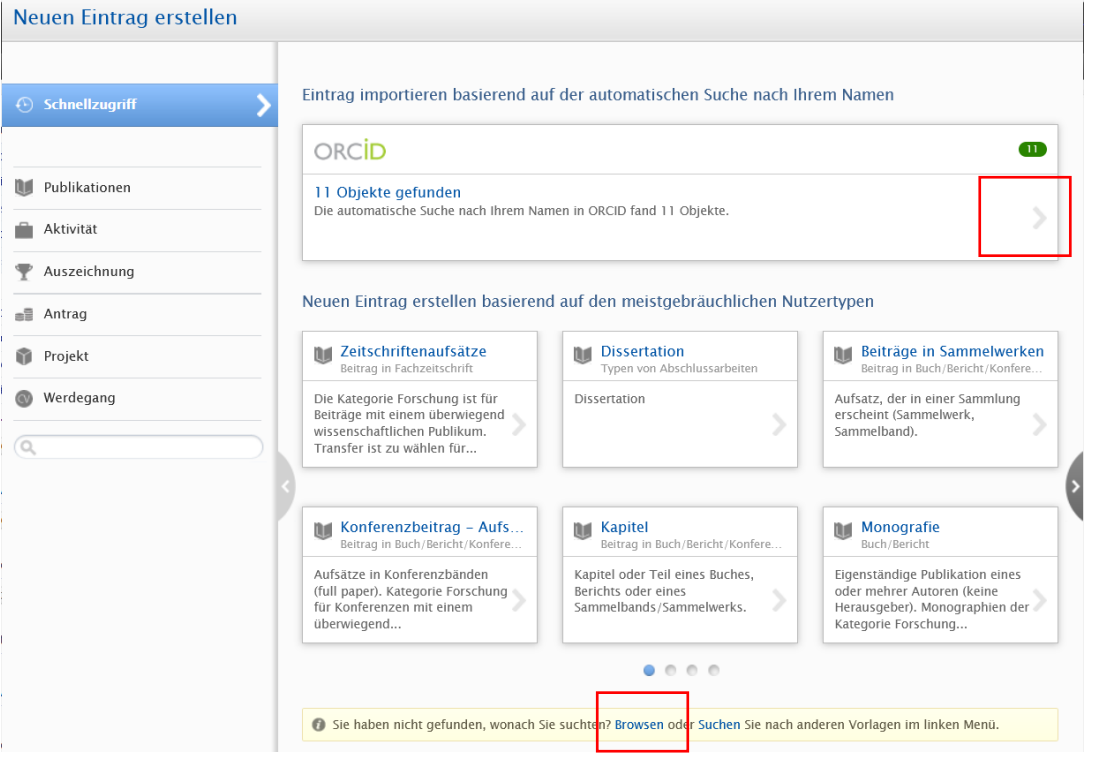

Klicken Sie im unteren Teil auf "Browsen", kommen Sie zur Detailanzeige aller Möglichkeiten, Publikationen im FIS zu erfassen. Im linken Menü sehen Sie jetzt alle vier Möglichkeiten:

- Aus Vorlage erstellen (Kap. 3.1.2.1[: Aus Vorlage erstellen\)](#page-17-0)
- Aus Online-Quelle importieren (Kap. 3.1.2.2: [Aus Online-Quelle importieren\)](#page-17-1)
- Objekte in ORCID (Kap. 3.1.2.3[: Objekte in ORCID \(Publikationen aus ORCID\),](#page-19-0) wird nur angezeigt, wenn die ORCID iD im Profil steht)
- Aus Datei importieren (Kap. 3.1.2.4: [Aus Datei importieren\)](#page-21-0)

Unsere Empfehlung:

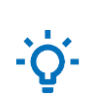

Wenn Sie die Publikationen auf Grundlage einer Publikationsliste einarbeiten, nutzen Sie zuerst die Import-Möglichkeiten. Anschließend erfassen Sie die restlichen Publikationen über "Aus Vorlage erstellen". So machen Sie sich mit dem Aufbau von Vorlagen und den Datenfeldern vertraut.

Die folgenden Ausführungen orientieren sich an der Reihenfolge des FIS-Menüs.

#### <span id="page-17-0"></span>3.1.2.1 Aus Vorlage erstellen

Mithilfe von Erfassungs-Vorlagen können Sie Publikationen komplett neu eingeben. Die Vorlagen unterscheiden sich leicht, abhängig vom gewählten Publikationstyp. Fahren Sie mit der Maus über die einzelnen Publikationstypen, werden weitere Informationen zum jeweiligen Typ angezeigt.

Bei der Wahl des Publikationstyps beachten Sie bitte Kap. 3.2.1: [Publikationstypen.](#page-24-1) Beschreibungen für die Bearbeitung der einzelnen Felder finden Sie in den Ausführungen zu den Datenfeldern in Kap. 3.2[: Datenfelder 1: allgemeine Hinweise zu den erfassten Daten](#page-24-0) und Kap. 3.3[: Datenfelder 2: spezielle Hinweise für ausgewählte Publikationstypen.](#page-43-0)

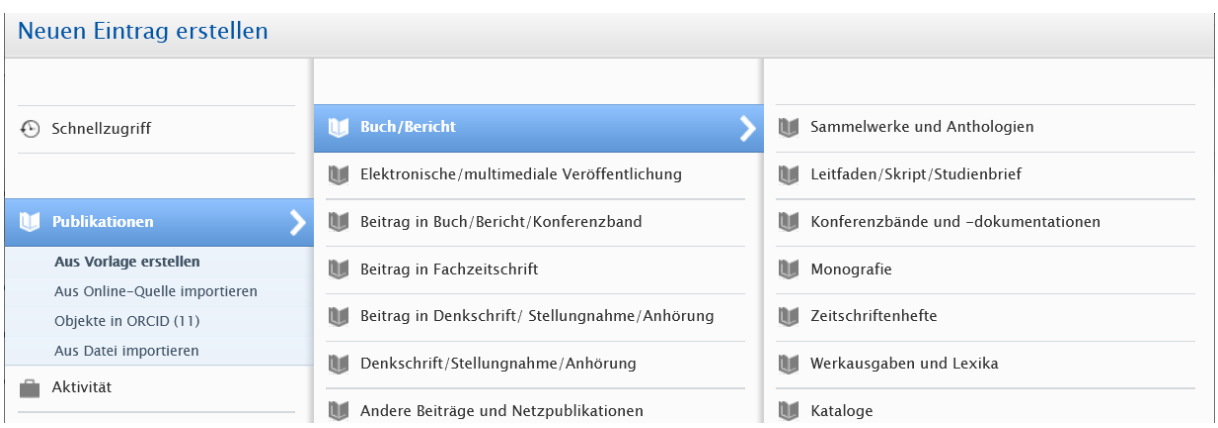

#### <span id="page-17-1"></span>3.1.2.2 Aus Online-Quelle importieren

Ist die zu erfassende Publikation bereits in einer der angebotenen Quellen nachgewiesen, können die Daten (bibliographische Daten, Metadaten) importiert und anschließend bearbeitet werden.

- 1. Wählen Sie eine Online-Quelle aus.
- 2. Suchen Sie die Publikation(en), die Sie im FIS hinzufügen wollen. Haben Sie eine Liste mit Publikationen oder möchten Sie alle Publikationen hinzufügen, suchen Sie mit dem Vor- und Nachnamen (Vorsicht bei Namensgleichheit) in einer der untenstehend empfohlenen Online-Quellen.
- 3. Die Ergebnisse werden anschließend angezeigt und können einzeln importiert werden.

#### Beachten Sie hierzu folgenden Hinweis:

Sie erhalten eine Warnung, wenn es bereits Einträge mit einem sehr ähnlichen Titel gibt (Dublette). Führen Sie den Import dennoch durch, denken Sie daran, den bereits vorhandenen Datensatz im FIS zu löschen, so dass die Publikation selbst nur ein einziges Mal im FIS vorhanden ist. Bitte beachten Sie auch die Hinweise im Kapitel 3.1.5: [Publikation](#page-23-1)  [löschen.](#page-23-1) Es ist für Sie nicht möglich, einen Import-Datensatz mit einer bereits im FIS vorhandenen Dublette zu verschmelzen.

4. Nehmen Sie pro Import Korrekturen und Ergänzungen vor. Achten Sie besonders auf folgende Angaben:

• Publikationstyp

Es wird nicht automatisch der korrekte Publikationstyp erkannt. Wechseln Sie ggf. die Vorlage. Siehe hierzu die Festlegungen in Kap. 3.2.1[: Publikationstypen.](#page-24-1)

- Pflichtfelder Nicht alle Pflichtfelder werden automatisch ausgefüllt. Eine Speicherung ist erst möglich, wenn alle Pflichtfelder nachgepflegt sind.
- Sichtbarkeit Legen Sie die Sichtbarkeit (Öffentlich – Keine Einschränkungen) und den Bearbeitungsstatus fest (siehe auch Kap. 3.2.8[: Sichtbarkeit\)](#page-41-0).
- 5. Speichern Sie den Eintrag.

Nachbearbeitungen aller Felder sind nach der ersten Speicherung jederzeit möglich.

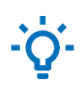

Unsere Empfehlung:

Wenn Sie bereits vorhandene Einträge zuerst bearbeitet haben, können Sie auf den Import der Dublette verzichten.

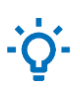

#### Unsere Empfehlung:

Möchten Sie die Daten einer einzelnen Publikation importieren und hat diese Publikation eine DOI, dann nutzen Sie die DOI-Suche in Online-Quellen > CrossRef.

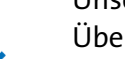

Unsere Empfehlung:

Überlegen Sie, in welchen Quellen die Publikation erfasst sein kann. Wir empfehlen, mit Web of Science, EBSCOhost und/oder CrossRef zu starten und in maximal drei Quellen zu recherchieren, bevor Sie den Eintrag selbst aus einer Vorlage erstellen.

Die folgende Auflistung ist nach Bedeutung geordnet.

- 1. Quellen für **sozial- und wirtschaftswissenschaftliche Publikationen** sind:
	- Web of Science (Lite), basierend auf unserer Lizenz des [Web of Science,](https://www.sub.uni-hamburg.de/recherche/datenbank-informationssystem/detail/datenbank/360.html) für Artikel
	- EBSCOhost, basierend auf unseren Datenbanklizenzen auf der EBSCOhost-Plattform [\(Business Source Complete,](https://www.sub.uni-hamburg.de/de/recherche/datenbank-informationssystem/detail/datenbank/5660.html) [Communication & Mass Media Complete,](https://www.sub.uni-hamburg.de/recherche/datenbank-informationssystem/detail/datenbank/4083.html) [EconLit with Full](https://www.sub.uni-hamburg.de/recherche/datenbank-informationssystem/detail/datenbank/6926.html)  [Text,](https://www.sub.uni-hamburg.de/recherche/datenbank-informationssystem/detail/datenbank/6926.html) [Political Science Complete,](https://www.sub.uni-hamburg.de/recherche/datenbank-informationssystem/detail/datenbank/9149.html) [SPORTDiscus\)](https://www.sub.uni-hamburg.de/recherche/datenbank-informationssystem/detail/datenbank/4072.html), für Artikel
	- [SSRN Social Science Research Network,](https://www.ssrn.com/index.cfm/en/) für Working Papers
- 2. Abhängig vom **Fach oder Publikationstyp** können folgende Quellen relevant sein:
	- [CrossRef,](https://www.crossref.org/site-search/) für Artikel mit DOI
	- [GVK / K10plus,](https://www.sub.uni-hamburg.de/de/recherche/datenbank-informationssystem/detail/datenbank/2172.html) basierend auf dem Bibliotheksbestand in Norddeutschland, für Monografien, Artikel
	- [PubMed,](https://www.sub.uni-hamburg.de/de/recherche/datenbank-informationssystem/detail/datenbank/294.html) für Artikel aus der Medizin
	- [IEEE Xplore,](https://www.sub.uni-hamburg.de/de/recherche/datenbank-informationssystem/detail/datenbank/2172.html) basierend auf unserer Lizenz, für Artikel aus Technik und Informatik
	- [dblp,](https://www.sub.uni-hamburg.de/recherche/datenbank-informationssystem/detail/datenbank/1273.html) für Artikel und Konferenzbeiträge aus der Informatik
- 3. Metadaten von **Open Access**-Publikationen erhalten Sie über die folgenden Quellen:
	- [Unpaywall,](https://unpaywall.org/) [CORE,](https://core.ac.uk/) [arXiv.org](https://arxiv.org/)

4. ORCID

Importieren Sie Werke aus Ihrer Publikationsliste in ORCID. Siehe hierzu Kap. 3.1.2.3: [Objekte in ORCID \(Publikationen aus ORCID\)](#page-19-0)

#### <span id="page-19-0"></span>3.1.2.3 Objekte in ORCID (Publikationen aus ORCID)

Ist das Profil mit einer ORCID iD verknüpft, haben Sie die Möglichkeit, die Publikationsliste aus ORCID über diese Funktion zu importieren.

1. Lassen Sie sich die Liste anzeigen.

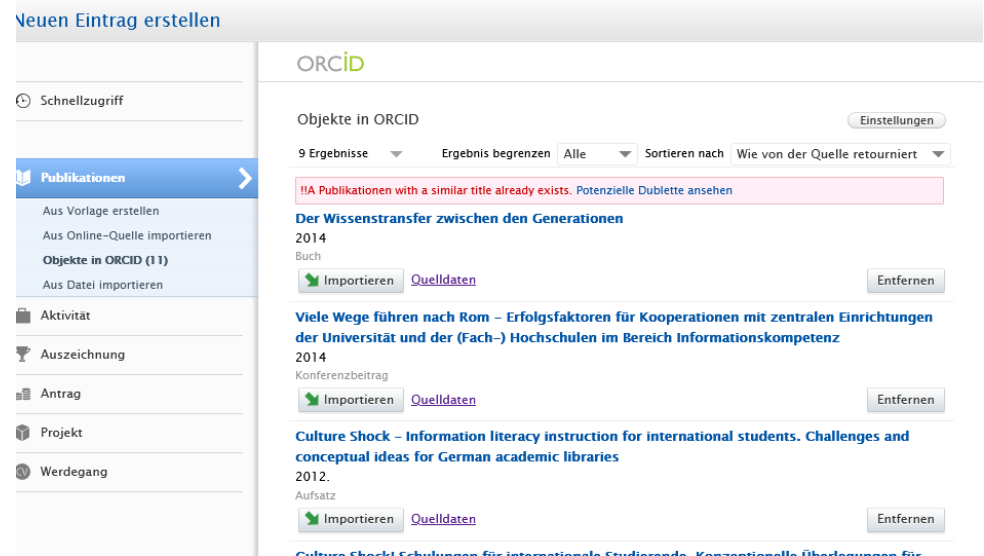

2. Prüfen Sie zuerst die Einträge, die mit der Notiz "!!A Publikationen with a similar title already exists. Potenzielle Dublette ansehen" gekennzeichnet sind. Lassen Sie sich die Dublette anzeigen, indem Sie auf "Potenzielle Dublette ansehen" klicken. Handelt es sich um die gleiche Publikation, klicken Sie rechts auf "Entfernen".

Beachten Sie hierzu folgenden Hinweis:

Sie erhalten eine Warnung, wenn es bereits Einträge mit einem sehr ähnlichen Titel gibt (Dublette). Führen Sie den Import dennoch durch, denken Sie daran, den bereits vorhandenen Datensatz im FIS zu löschen, so dass die Publikation selbst nur einmal im FIS vorhanden ist. Bitte beachten Sie auch die Hinweise im Kapitel 3.1.5: [Publikation löschen.](#page-23-1) Es ist für Sie nicht möglich, einen Import-Datensatz mit einer bereits im FIS vorhandenen Dublette zu verschmelzen.

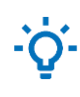

Unsere Empfehlung:

Wenn Sie bereits vorhandene Einträge zuerst bearbeitet haben, können Sie auf den Import der Dublette verzichten.

3. Im nächsten Schritt importieren Sie die restlichen Einträge. Klicken Sie auf "Importieren". Wählen Sie anschließend die korrekte Original- und Eingabesprache aus. Klicken Sie dann unten auf "Import und Überprüfung".

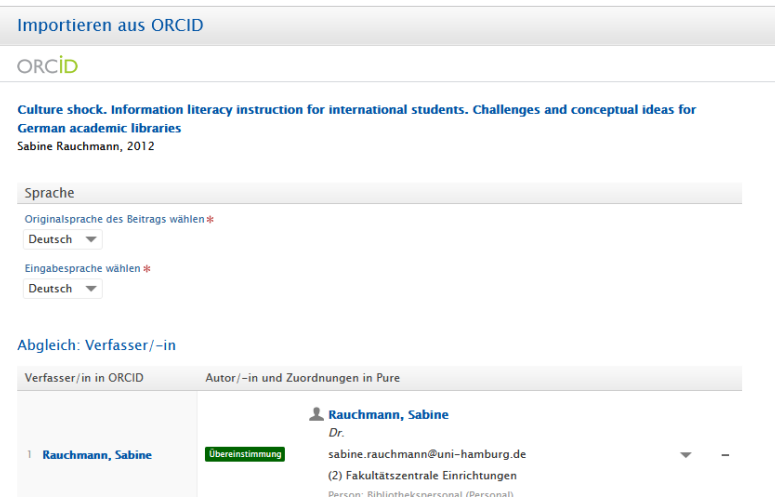

4. Anschließend können Sie die einzelnen Datenfelder bearbeiten, vervollständigen und dann speichern.

Nehmen Sie pro Import notwendige Korrekturen und Ergänzungen vor. Achten Sie besonders auf folgende Angaben:

- Publikationstyp Es wird nicht automatisch der korrekte Publikationstyp erkannt. Wechseln Sie ggf. die Vorlage. Siehe hierzu die Festlegungen in Kap. 3.2.1[: Publikationstypen.](#page-24-1)
- Pflichtfelder Nicht alle Pflichtfelder werden automatisch ausgefüllt. Eine Speicherung ist erst möglich, wenn alle Pflichtfelder nachgepflegt sind.
- Sichtbarkeit Legen Sie die Sichtbarkeit (Öffentlich – Keine Einschränkungen) und den Bearbeitungsstatus fest (siehe auch Kap. 3.2.8: [Sichtbarkeit\)](#page-41-0).

Nachbearbeitungen aller Felder sind nach der ersten Speicherung jederzeit möglich.

#### <span id="page-21-0"></span>3.1.2.4 Aus Datei importieren

Sie können auch Publikationsmetadaten als BibTeX oder RIS-Datei aus Ihrem Literaturverwaltungsprogramm oder anderen Quellen, die eine Exportmöglichkeit über eines dieser beiden Formate anbieten, übernehmen. Folgen Sie der Menüführung und laden Sie einen Dateiexport aus der entsprechenden Quelle hoch.

Die Ergebnisse werden anschließend angezeigt und können einzeln importiert werden. Beachten Sie hierzu folgende Hinweise:

- Sie erhalten eine Warnung, wenn es bereits Einträge mit einem sehr ähnlichen Titel gibt (Dublette). Führen Sie den Import dennoch durch, denken Sie daran, den bereits vorhandenen Datensatz im FIS zu löschen, so dass die Publikation selbst nur einmal im FIS vorhanden ist. Bitte beachten Sie auch die Hinweise im Kapitel 3.1.5: [Publikation löschen.](#page-23-1) Es ist für Sie nicht möglich, einen Import-Datensatz mit einer bereits im FIS vorhandenen Dublette zu verschmelzen.
- Nehmen Sie pro Publikation notwendige Korrekturen und Ergänzungen vor. Achten Sie besonders auf folgende Angaben:
	- Publikationstyp

Es wird nicht automatisch der korrekte Publikationstyp erkannt. Wechseln Sie ggf. die Vorlage. Siehe hierzu die Festlegungen in Kap. 3.2.1[: Publikationstypen.](#page-24-1)

- Pflichtfelder Nicht alle Pflichtfelder werden automatisch ausgefüllt. Eine Speicherung ist erst möglich, wenn alle Pflichtfelder nachgepflegt sind.
- Sichtbarkeit Legen Sie die Sichtbarkeit (Öffentlich – Keine Einschränkungen) und den Bearbeitungsstatus fest (siehe auch Kap. 3.2.8: [Sichtbarkeit\)](#page-41-0).

Nachbearbeitungen aller Felder sind nach der ersten Speicherung jederzeit möglich.

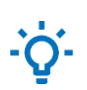

#### Unsere Empfehlung:

Wenn Sie bereits vorhandene Einträge zuerst bearbeitet haben, können Sie auf den Import der Dublette verzichten.

Bitte melden Sie sich bei den Mitarbeitenden in der Bibliothek WISO/BWL, wenn beim Hochladen Probleme auftreten (siehe Kap. 5.2: Beratung und Unterstützung – [Eingabe der](#page-57-3)  [Daten, Fragen zu den Metadaten\)](#page-57-3).

### <span id="page-22-0"></span>3.1.3 Einträge überprüfen und speichern – Zur Freigabe

Der Bearbeitungsstatus ("Status" am Ende einer Vorlage) hängt davon ab, ob in der Vorlage ein:e Autor:in der UHH zugeordnet ist oder nicht.

Mindestens ein:e Autor:in ist der UHH zugeordnet:

- Der Status wird automatisch auf "**Eintrag in Bearbeitung**" gestellt. Solange dieser Status ausgewählt bleibt, ist der Eintrag nur im FIS sichtbar.
- Wenn Sie die Vorlage fertig ausgefüllt haben, stellen Sie den Status um auf
- "**Zur Freigabe**": Dieser Status bedeutet:
	- o Wenn die Sichtbarkeit der Publikation als "öffentlich" angegeben wurde, ist die Publikation direkt im FIS-Portal sichtbar. Wenn Sie Fiona-FIS-Box eingerichtet haben, ist die Publikation ebenfalls direkt auf Ihrer Webseite sichtbar.
	- o Die zuständigen Redakteur:innen (z. B. FIS-Team der Bibliothek WISO/BWL) werden automatisch benachrichtigt, um die Redaktion/Validierung der Daten vorzunehmen.
- Nach der redaktionellen Bearbeitung wird der Status auf "**validiert**" gesetzt.
- Wenn Sie etwas an einer bereits validierten Publikation ändern, geht diese in die "**Revalidierung**" an die Redakteur:innen zurück, d. h. der Status wird automatisch zurück gesetzt auf den Status "Freigegeben". Die Änderungen werden dann erneut auf ihre Richtigkeit von den Redakteur:innen überprüft und müssen entsprechend genehmigt/abgelehnt werden, bevor sie wirksam werden.

Kein:e Autor:in ist der UHH zugeordnet, z. B. bei der Erfassung von Publikationen vor der UHHzugehörigkeit:

- Die Vorlage wird jederzeit nur auf "Speichern" gesetzt.
- Wenn alle Autor:innen externen Organisationen zugeordnet sind, gibt es keinen Überprüfungsmechanismus. Eine redaktionelle Bearbeitung durch die FIS-AG der Bibliothek WISO/BWL wird i.d.R. nicht durchgeführt.

Grundsätzlich gilt:

- Wenn die Sichtbarkeit der Publikation als "öffentlich" angegeben wurde, ist die Publikation direkt im FIS-Portal und im Discovery des Schaufensters von [Hamburg Open Science](https://openscience.hamburg.de/de/startseite-hamburg-open-science/) sichtbar.
- Wenn Sie eine Fiona-FIS-Box eingerichtet haben, ist die Publikation ebenfalls direkt auf Ihrer Webseite sichtbar.
- Jede Änderung wird übertragen.

#### Hinweis:

Möchten Sie sehen, wann welche Felder von wem geändert wurden, rufen Sie die Publikation auf und gehen Sie dann links zu "Verlauf und Kommentare".

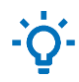

Unsere Empfehlung:

Unter "Liste downloaden" können die Publikationen einer Liste z. B. als PDF-Datei dargestellt werden. So können Sie schnell erfassen, ob es Fehler bei der Datenerfassung gibt.

#### <span id="page-23-0"></span>3.1.4 Aktualisierungen bearbeiten

Dieser Punkt entfällt, da Aktualisierungshinweise für Einzelnutzer:innen nicht zur Verfügung stehen. Diese werden von Seiten der FIS-AG der Bibliothek bei der Endredaktion der Daten berücksichtigt.

#### <span id="page-23-1"></span>3.1.5 Publikation löschen

Sie können eine Publikation, die Sie selbst eingegeben haben bzw. die zur Person gehört, die Sie als Vertrauenswürdige Nutzer eingerichtet hat, jederzeit im Status "In Bearbeitung" und "Zur Freigabe" selbst löschen.

Rufen Sie dazu den Datensatz auf und klicken Sie unten recht auf das rote Kreuz.

Ist der Eintrag bereits freigegeben oder validiert, können nur noch Personen mit Validierungsund Administrationsrechten die Löschung vornehmen. Möchten Sie solch einen Datensatz löschen lassen, schreiben Sie dazu bitte eine E-Mail an

[bib-forschungsinformationsystem.wiso@uni-hamburg.de.](mailto:bib-forschungsinformationsystem.wiso@uni-hamburg.de)

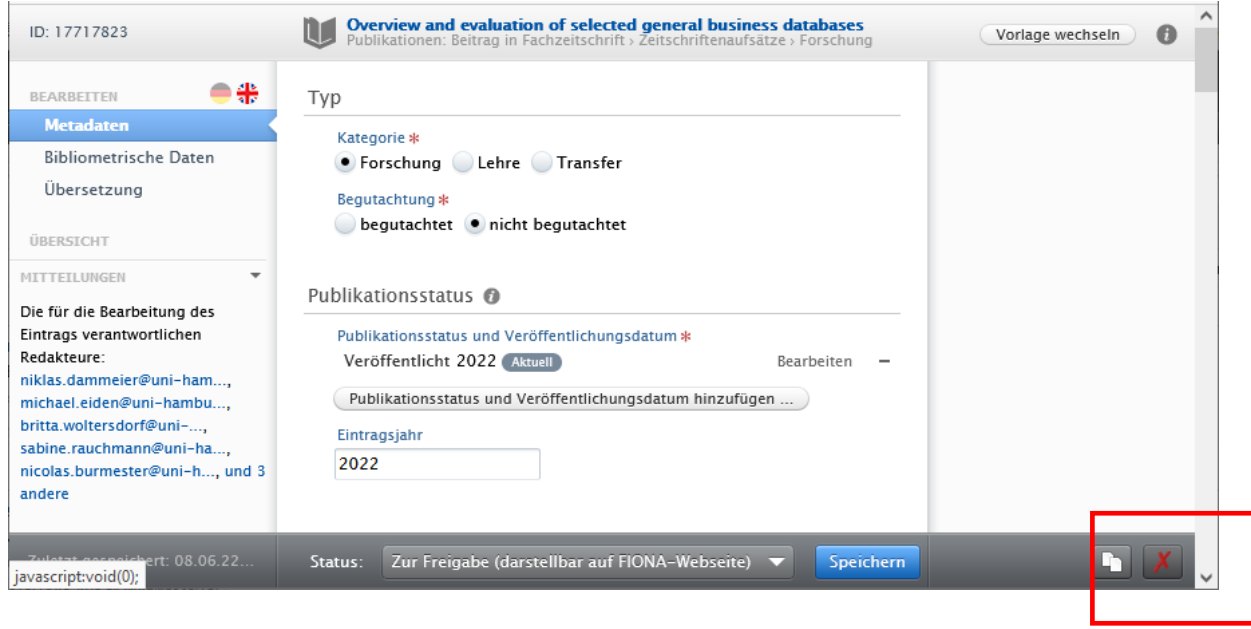

#### <span id="page-24-0"></span>3.2 Datenfelder 1: allgemeine Hinweise zu den erfassten Daten

Im Folgenden werden die Datenfelder erläutert, die in allen Publikationstypen gleich sind. Besonderheiten einzelner Typen werden gesondert im darauffolgenden Teil beschrieben.

In der Erfassungsmaske, die nach der Auswahl der Publikationstypen angezeigt wird, sind die Datenfelder in Bereiche eingeteilt.

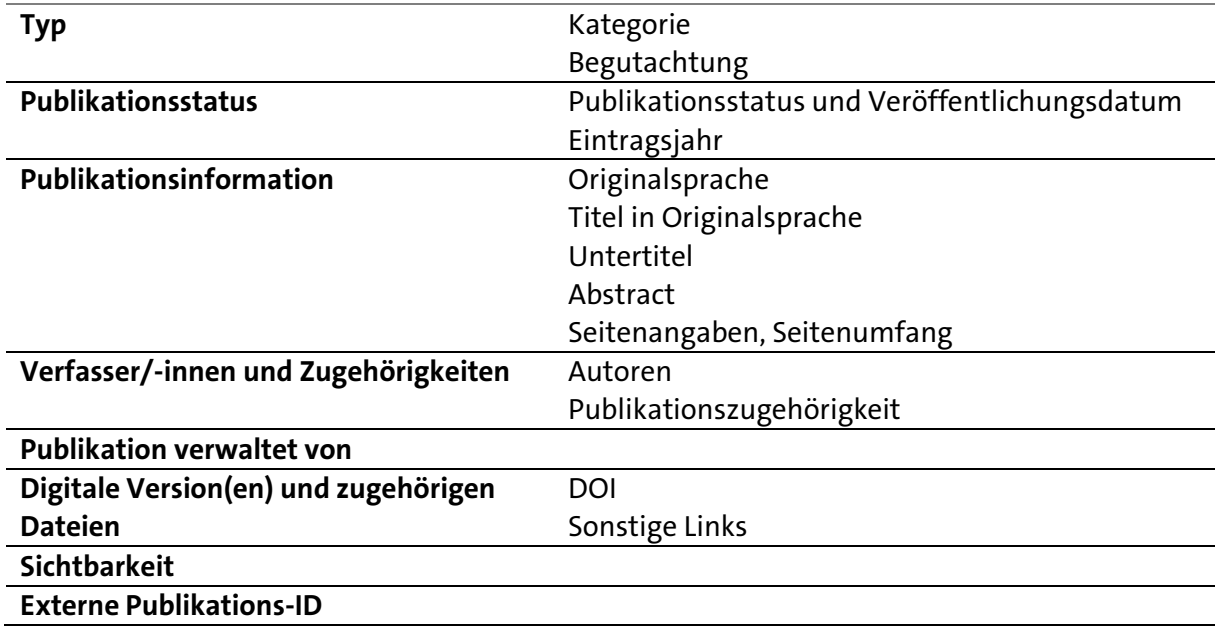

Folgende Datenfelder sind für alle Publikationen wichtig:

Felder, die mit einem roten Sternchen als **Pflichtfelder** gekennzeichnet sind, müssen ausgefüllt sein, damit die Publikation gespeichert werden kann. Versuchen Sie, den Datensatz zu speichern, ohne dass die Felder ausgefüllt sind, wird ein Warnfeld angezeigt und anschließend das zu füllende Feld rot hinterlegt.

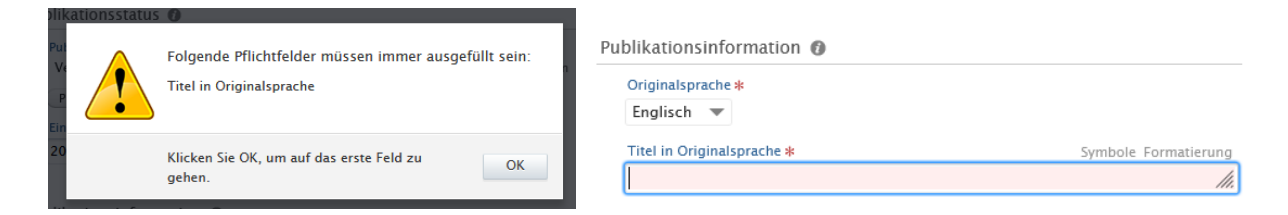

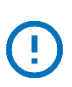

Festlegungen WISO und BWL:

Für einige Datenfelder wurden Festlegungen für die Fakultät WISO getroffen, auf die in den folgenden Ausführungen hingewiesen wird.

#### <span id="page-24-1"></span>3.2.1 Publikationstypen

Im FIS steht eine Vielzahl von Publikationstypen als Vorlage zur Verfügung. Kurze Informationen zu den einzelnen Typen erhalten Sie, wenn Sie mit dem Mauszeiger über den jeweiligen Typ fahren.

Sie können den Publikationstyp ändern, in dem Sie in den Metadaten oben rechts neben der Titelangabe "Vorlage wechseln" wählen.

In den Disziplinen, die in den Fakultäten WISO und BWL vertreten sind, sind die folgenden Publikationstypen von besonderer Bedeutung:

- Zeitschriftenartikel
- Buch
- Sammelwerk
- Beitrag im Sammelwerk
- Konferenzbeitrag
- Conference Papers
- Working Papers

Für drei der genannten Publikationstypen werden im FIS zwei Optionen angeboten, für die im Rahmen der Eingabe für die Fakultät WISO Festlegungen getroffen wurden:

- Buch Monografie
- Beiträge in einem Sammelwerk Kapitel (einer Monografie)
- Arbeits- oder Diskussionspapiere Diskussionspapiere

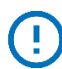

Festlegungen WISO und BWL:

a) Buch vs. Monografie:

Im FIS wird eine Monografie als Werk zu einem einzelnen klar umrissenen Inhalt verstanden, während bei einem Buch die Inhalte weiter gefächert sein können.

- Handelts es sich um ein Buch von eine:r/m Verfasser:in oder mehreren Verfasser: innen, wird der Publikationstyp "Monografie" verwendet.
- Handelt es sich um einen Titel mit eine:r/m Herausgeber:in oder mehreren Herausgeber: innen, wird der Publikationstyp "Sammelwerk" verwendet.
- b) Beiträge in einem Sammelwerk vs. Kapitel (einer Monografie)
	- Als **Beitrag in einem Sammelwerk** wird eine Publikation verstanden, die in einer Sammlung von Beiträgen erscheint, die von eine:r/m Herausgeber:in oder mehreren **Herausgeber:innen** herausgegeben wurde.
	- Als Kapitel erfassen Sie Beiträge aus einem Buch mit eine:r/m oder mehreren Verfasser:innen (keine Herausgeber:innen!), in dem die Beiträge zusätzlich namentlich gekennzeichnet sind.
- c) Arbeits- oder Diskussionspapiere vs. Diskussionspapiere Ist die Publikation eindeutig als Diskussionspapier im Titel zu erkennen (Discussion Papers XYZ), wird hier die Vorlage Diskussionspapiere genutzt. Ist die Publikation als "Working Papers" o.ä. erschienen, wird die Vorlage Arbeits- oder Diskussionspapiere genutzt.

Zusätzlich gibt es noch den Publikationstyp Vorabpublikation (Preprint). Hierunter werden reine Preprints gefasst, die nicht als Arbeitspapiere erschienen sind.

#### <span id="page-26-0"></span>3.2.2 Typ

Hier können Kategorie und Begutachtung bearbeitet werden.

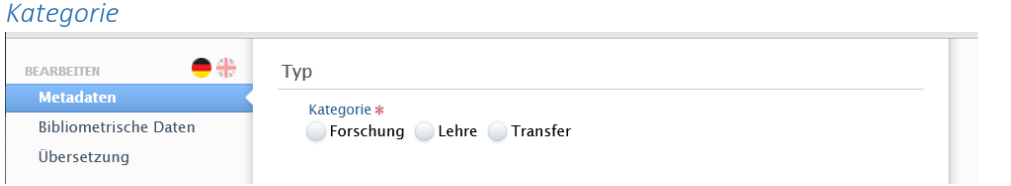

Wählen Sie anhand des Zielpublikums der Publikation eine der drei Kategorien:

- Forschung: für überwiegend wissenschaftliches Publikum
- Lehre: für die Lehre und die Studierenden verfasste Materialien
- Transfer: für ein breites, nicht überwiegend wissenschaftliches Publikum.

Erst wenn Sie eine Kategorie ausgewählt haben, können Sie den Status der "Begutachtung" angeben (begutachtet, nicht begutachtet).

#### *Begutachtung*

Es gibt an der Universität Hamburg keine fakultätsübergreifende Definition für "begutachtet". In der Erfassung im FIS umfasst die Kategorie "begutachtet" zunächst alle Formen der Begutachtung, bis ggfs. Definitionen auf Fakultäts- oder Universitätsebene festgelegt werden.

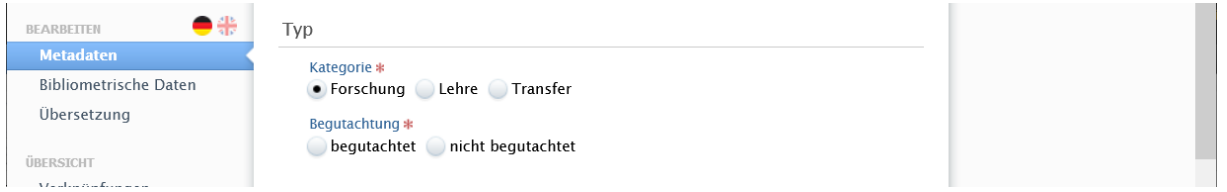

Wie finden Sie heraus, welches Peer Review vorliegt?

Single Blind, Double Blind und Open Peer Review sind die drei wichtigsten Review-Verfahren. Die Informationen dazu, welches Review-Verfahren die Zeitschrift verwendet, finden Sie auf der Homepage der Zeitschrift, häufig im Bereich "Author Guidelines", "Submission", "Post Submission", "Review and Submission Process" o.ä.

Für Open-Access-Zeitschriften wird diese Information auch im [DOAJ](https://doaj.org/) hinterlegt.

#### <span id="page-26-1"></span>3.2.3 Publikationsstatus

Hier werden Publikationsstatus, Veröffentlichungsdatum und Eintragsjahr erfasst.

#### Publikationsstatus und Veröffentlichungsdatum

Folgende Schritte des Publikationsprozesses werden im Publikationsstatus zur Auswahl angeboten:

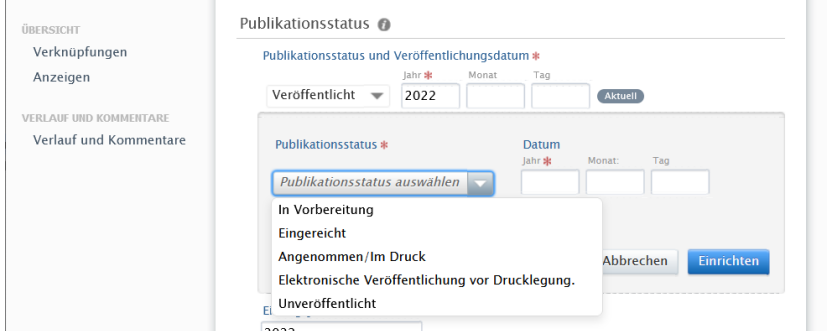

Soweit es ermittelbar ist, sollte hier das genaue Datum eingetragen werden. Der jeweilige Publikationsstatus und die dazugehörigen Daten werden häufig auf der Webseite des Artikels, in der Volltextversion des Artikels oder für Bücher im Buchhandelskatalog angegeben.

Unsere Empfehlung:

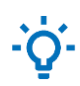

Gibt es eine elektronische Version der Publikation, vor allem für Zeitschriftenartikel und Working Papers, rufen Sie diese auf und schauen sich die Metadaten an.

Das Publikationsdatum für gedruckte Bücher können Sie am schnellsten über den Webkatalog von Schweitzer [\(https://www.schweitzer-online.de/\)](https://www.schweitzer-online.de/) ermitteln, für elektronische Bücher auf der Webseite des E-Books.

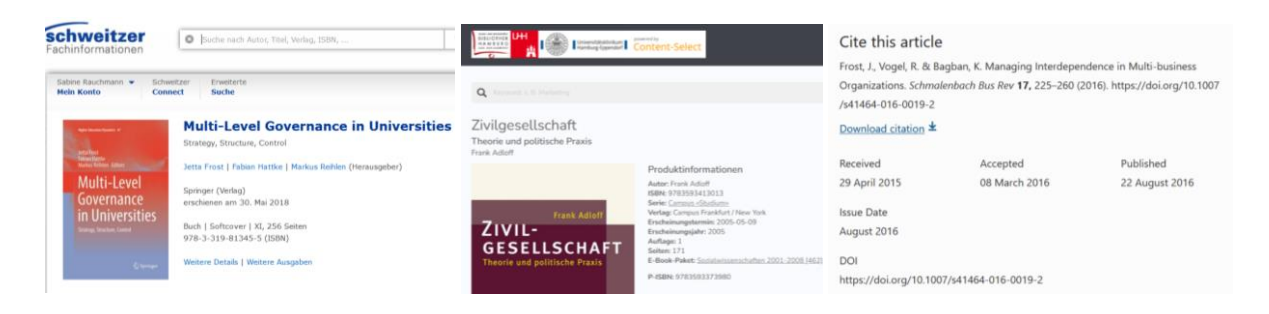

Gibt es zwei unterschiedliche Daten – sowohl für die Online- als auch für die Druckausgabe – dann wird das Datum der elektronischen Version als Publikationsstatus "Elektronische Veröffentlichung vor Drucklegung" eingetragen.

Auf den Webseiten finden sich folgende Formulierungen:

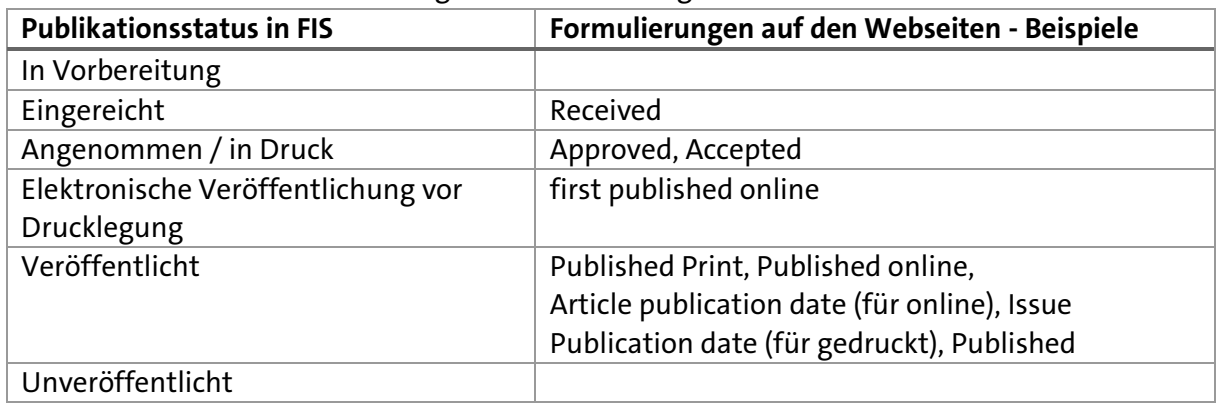

#### *Beispiel*:

Verlagswebseite

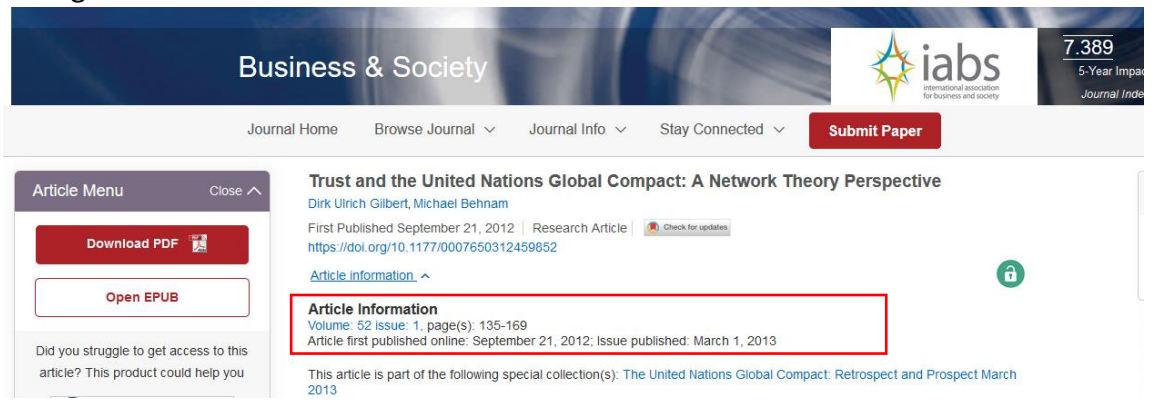

#### Umsetzung im FIS

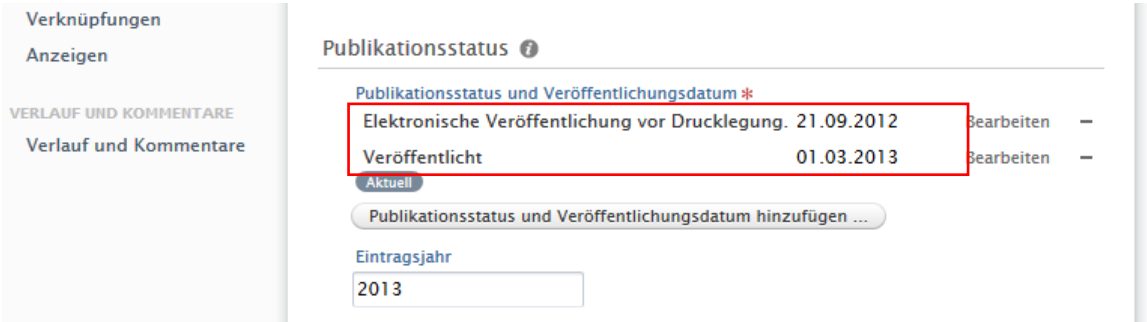

Bitte beachten Sie folgende Besonderheiten:

- **Datum- und Jahresanzeige bei der Ausgabe** Bei der öffentlichen Anzeige des Artikels im FIS oder in der FIS-Box selbst wird die Zitation automatisch auf das Jahr reduziert. Die genaue Datumsangabe ist relevant für die Erstellung von Publikationslisten, die ggfs. auf Monaten oder Halbjahren basieren.
- **Revised Edition** / revidiert / überarbeitete Version, ohne Neuauflage Zusätzlich zu dem originalen Veröffentlichungsdatum gibt es in einigen Fällen ein Datum einer Überarbeitung bzw. Korrektur des vorliegenden Werkes, ohne dass dieses komplett neu veröffentlicht wird. Dieses Datum ist nicht im Rahmen des Publikationsstatus und des Veröffentlichungsdatums abbildbar.
	- Alternativ können unter den DOI-Links die unterschiedlichen Dokumentenversionen (Pre-Print, SSRN- oder ArXiV-Link) eingegeben werden.
	- Das Veröffentlichungsdatum der revidierten Version würde dann tatsächlich wegfallen. Sie können diese Information in der bibliographischen Notiz eintragen. Als Publikationsdatum wird weiterhin das Datum verwendet, an dem die Publikation erstmalig veröffentlicht wurde.

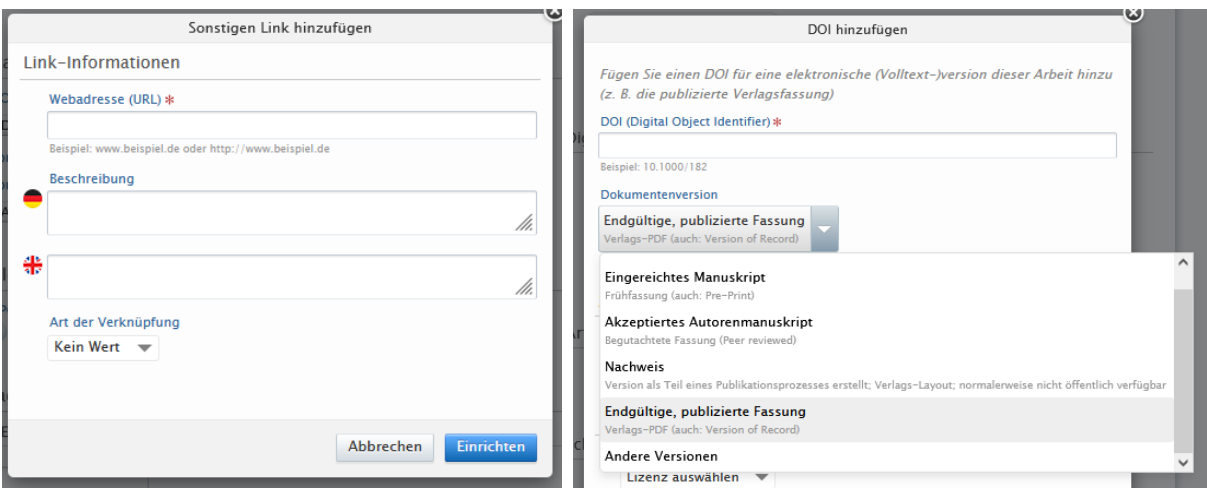

#### *Eintragsjahr*

In dieses Feld wird das Jahr eingetragen, in dem der Eintrag im FIS erfasst wird. Wenn Sie einen Eintrag importiert haben, kann es sein, dass die Jahresangabe entsprechend korrigiert werden muss.

Das Feld hat nur die Funktion, dass Sie Ihre Publikationen im FIS nach Eintragsjahr filtern können. So können Sie z. B. eine Liste erstellen, welche Publikationen im aktuellen oder letzten Jahr eingetragen wurden.

#### <span id="page-29-0"></span>3.2.4 Publikationsinformation

Grundsätzlich: Rechtschreibung und Groß- und Kleinschreibung

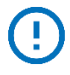

Festlegungen WISO und BWL:

Die Groß- und Kleinschreibung im Deutschen und im Englischen folgt den üblichen Rechtschreibregeln, d.h. i.d.R. klein (bis auf Eigennamen etc.). Eine Ausnahme bilden die Titel von Zeitschriften. Siehe dazu die Ausführungen in Kap. 3.3.1[: Zeitschriftenartikel.](#page-43-1)

Hilfsmittel

- Cambridge Dictionary:<https://dictionary.cambridge.org/>
- Webster Dictionary[: https://www.merriam-webster.com/](https://www.merriam-webster.com/)
- Eigennamen müssen ggfs. in Google recherchiert werden.

#### Originalsprache

Bestimmen Sie die Sprache der Veröffentlichung. Dazu können Sie aus einer Liste von Sprachen wählen.

Ist die Originalsprache Englisch, muss sowohl bei der Originalsprache "Englisch" als auch oben links die englische Flagge ausgewählt werden. Nur so wird das englischsprachige Abstract auch korrekt gespeichert.

Liegt der Titel in einer anderen Originalsprache als Englisch vor, z. B. in Deutsch, und gibt es ein englischsprachiges Abstract bzw. eine Übersetzung des Titels ins Englische, können Sie diese ebenfalls eingeben. Wählen Sie dazu oben links die englische anstelle der deutschen Flagge. Dann erscheinen zusätzlich zu den Feldern "Titel in Originalsprache" und "Untertitel in Originalsprache" die Felder:

- Titel in Übersetzung
- Untertitel in Übersetzung
- Abstract in Übersetzung

Geben Sie die Daten ein und kehren Sie anschließend oben links zur deutschen Flagge zurück.

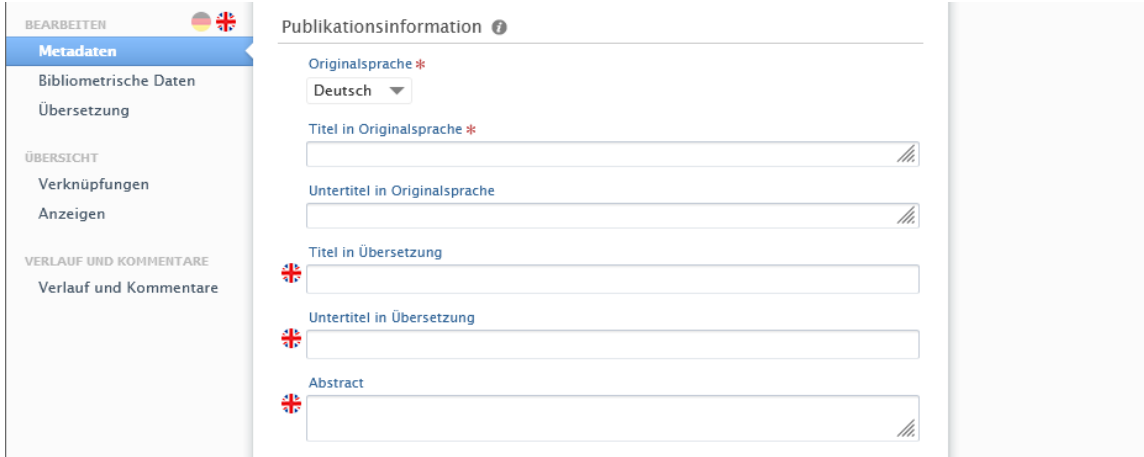

#### Titel und Untertitel in Originalsprache

Geben Sie Titel und Untertitel getrennt voneinander in die jeweiligen Felder ein. In der Anzeige in FIS wird der Untertitel mit einem Doppelpunkt eingeleitet.

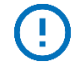

Festlegungen WISO und BWL:

Der Untertitel beginnt in Kleinschreibung. Ausnahme: Er beginnt mit einem Substantiv oder einem Eigennamen. Endet der Titel mit einem "?", beginnt der Untertitel in Großschreibung.

#### Abstract

Das Abstract kann in der Originalsprache und – beim Umschalten oben links auf Englisch bzw. Deutsch – auch in einer vorhandenen englischen oder deutschen Übersetzung eingetragen werden.

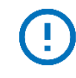

Festlegungen WISO und BWL:

Für alle Publikationen, die während der Beschäftigung an der UHH entstanden sind, wird ein Abstract eingepflegt, wenn dieses vorhanden ist. Publikationen, die vor der UHH-Zugehörigkeit entstanden sind, können nach eigener Wahl mit einem Abstract versehen werden.

#### Seitenangaben, Seitenumfang

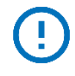

Festlegungen WISO und BWL: Die Seitenzahlen werden ohne Leerzeichen erfasst, d.h. XXX-XXX

Sind keine Seitenzahlen vorhanden, kann ggf. auch die Aufsatznummer eingegeben werden.

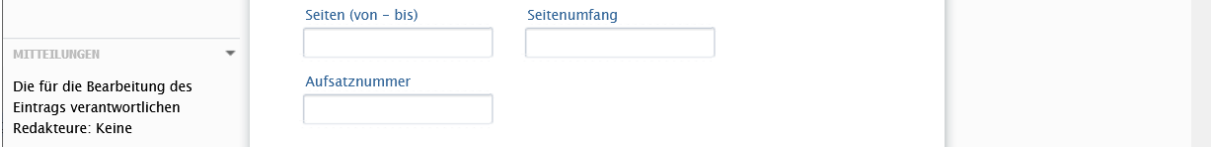

#### <span id="page-30-0"></span>3.2.5 Verfasser/-innen und Zugehörigkeiten

Geben Sie die Personen in der Reihenfolge ein, die der Reihenfolge der Auflistung in der Publikation entspricht. Die Reihenfolge kann auch mithilfe der Pfeile angepasst werden.

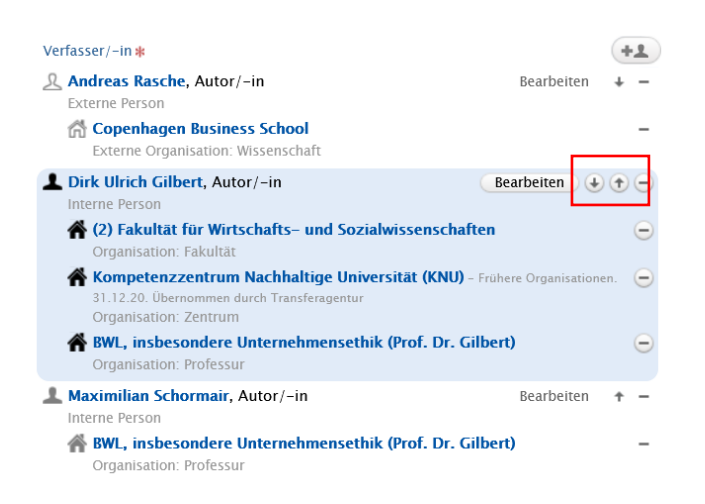

Im FIS gibt es zwei Personentypen:

- Als **Intern** sind alle Personen gekennzeichnet, die an der Universität Hamburg **beschäftigt sind oder waren**. Auch nach Ihrem Austritt aus den Diensten der UHH behalten sie den Status "Intern", ergänzt durch eine Angabe des Zeitrahmens ihrer Beschäftigung.
- Externe Personen sind Wissenschaftler:innen außerhalb der Universität, die z. B. als Ko-Autor:innen vorkommen können.

Alle im System angelegten Personen können über die Funktion "Person hinzufügen" gefunden und der Publikation hinzugefügt werden.

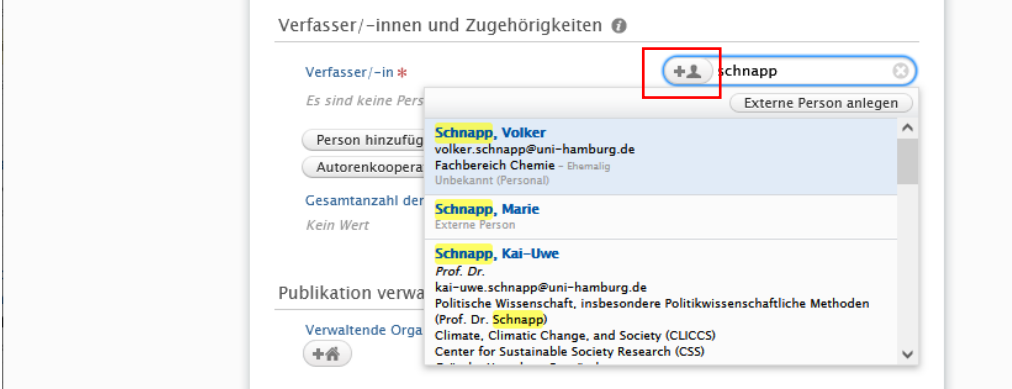

#### 3.2.5.1 Externe Personen

Wird eine Person nicht gefunden, z. B. weil sie nicht an der UHH beschäftigt ist, wird sie über "Externe Person anlegen" ins FIS aufgenommen.

- Bei Zweifeln zur Ansetzung der jeweiligen Namen beim Anlegen einer neuen Person, wird der Ansetzung der [GND](https://www.bsz-bw.de/ognd.html) gefolgt.
- Personen können über "Organisationen" mit ihren Arbeitsstätten (Universitäten/Unternehmen etc.) verknüpft werden.

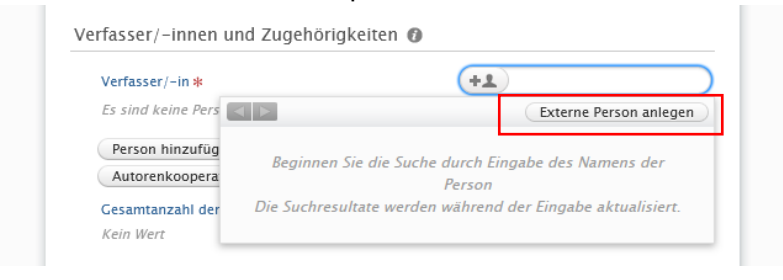

Festlegungen WISO und BWL:

Externe Personen, die an einer Veröffentlichung mitgewirkt haben, werden immer mit der Organisation verknüpft, wenn die interne Person zur Zeit der Veröffentlichung Angehörige der UHH war/ist.

Ist die Publikation vor dieser Tätigkeit an der UHH entstanden, müssen die Zugehörigkeiten externer Personen nicht zwingend mit Organisationen verknüpft werden.

#### 3.2.5.2 Interne Personen

Alle im FIS vorhandenen Personendaten stammen aus dem System KoPers und werden automatisch synchronisiert, so dass alle an der Universität beschäftigten Personen des wissenschaftlichen Personals im FIS angelegt sind.

Studierende Angestellte oder wissenschaftliche Hilfskräfte werden nicht automatisch aus KoPers eingespielt. Sollen diese aufgrund einer Autorenschaft als Personen aufgenommen werden, wenden Sie sich bitte per E-Mail an das [FIS-Team des](#page-57-2) ZFDM.

Auch für **Interne** Personen müssen ggfs. weitere Zuordnungen vorgenommen werden.

• Um Personen Organisationen zuordnen zu können, nutzen Sie die Angaben zur Institution/Affiliation im Artikel/Buchkapitel/Buch.

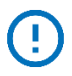

Festlegungen WISO und BWL: Bei der Zuordnung wählen Sie immer die niedrigst-rangige Organisationseinheit, i.d.R. ist dies die Professur.

- Professor:innen sollten ihren Organisationen bereits zugeordnet sein, bei wissenschaftlichen Mitarbeiter:innen muss diese Zuordnung in der Regel manuell erfolgen. Dazu wählen Sie, ähnlich wie bei der Personensuche, über das Feld "Zugehörigkeit zu anderer Organisationseinheit" die Organisation aus.
- Ist eine Person neben der Professur weiteren Organisationseinheiten zugeordnet, wählen Sie Organisationseinheit(en) aus, die im Zusammenhang der Publikation stehen.

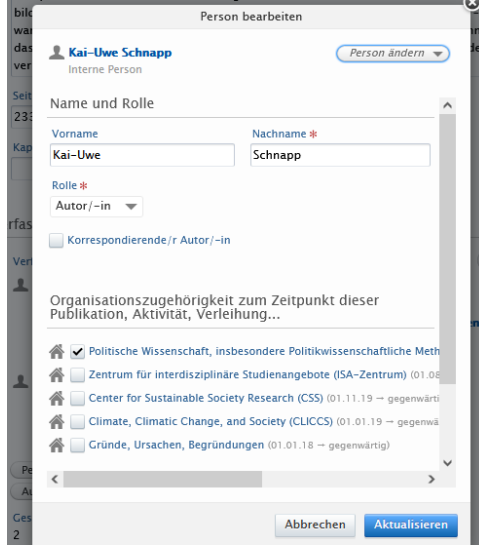

#### Hinweis:

Bei der Validierung wird lediglich die Zugehörigkeit zur Professur geprüft.

Aktuell befindet sich in Klärung, wie Zentren, Center, Forschungscluster u.ä. zugeordnet werden (zeitlich, inhaltlich).

Konkrete Regelungen gibt es ggfs. für Projekte, die mit Forschungsgeldern externer Organisationen gefördert werden (s.u.).

#### Festlegungen WISO und BWL:

Bitte beachten Sie, dass die AG Publikationen im FIS der Bibliothek hier i.d.R. nur die Zuordnung zur Professur prüfen. Weitere Zuordnungen liegen in der Verantwortung der erfassenden Person.

Die Zuordnung eines Fachbereichs als Organisationseinheit ist nur dann notwendig bzw. sinnvoll, wenn keine Professur zugeordnet werden kann. In der Organisationsstruktur im FIS ist die Zuordnung einer Professur zu einem Fachbereich bereits hinterlegt.

Für Publikationen, die im Rahmen von **geförderten Projekten** entstanden sind, müssen die Vorgaben der Forschungsförderer beachtet werden.

Forschungsförderer wie die DFG legen z. B. fest, dass Publikationen nur in der Publikationsliste des geförderten Projekts auftauchen dürfen, wenn in der Publikation die Förderung genannt wird. Nur dann ist also die Publikationszugehörigkeit zum Projekt erlaubt.

Die DFG legt z. B. fest, dass die Förderung im Artikel ausführlich genannt sein muss. Dafür muss der Volltext des Artikels geprüft werden. Die Hinweise können wie folgt aussehen:

# **Financial support**

This work was supported by the Center for Earth System Research and Sustainability (CEN), University of Hamburg, and contributes to the Cluster of Excellence "CLICCS - Climate, Climatic Change, and Society".

#### Acknowledgment

This research was partly supported by the Cluster of Excellence 'Climate, Climatic Change and Society' (CLICCS), funded by the German Research Foundation DFG.

Im Feldbereich Verknüpfungen (am Ende eines Eintrages) können unter Projekte gesucht und ausgewählt werden.

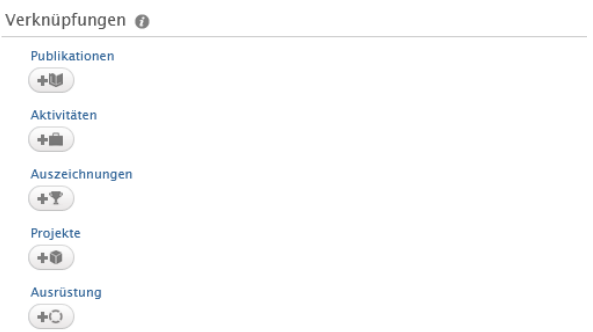

• Für Publikationen, die **vor der UHH-Zugehörigkeit** entstanden sind, wird die verantwortliche (interne) Person der externen Organisation zugeordnet, in der sie zum Zeitpunkt der Veröffentlichung gearbeitet hat. Hier reicht die Universität.

Ändern Sie die Organisationszugehörigkeit, indem Sie eine neue Zugehörigkeit festlegen.

1. Klicken Sie im Eingabeformular unter "Verfasser/-innen und Zugehörigkeiten" auf "Bearbeiten".

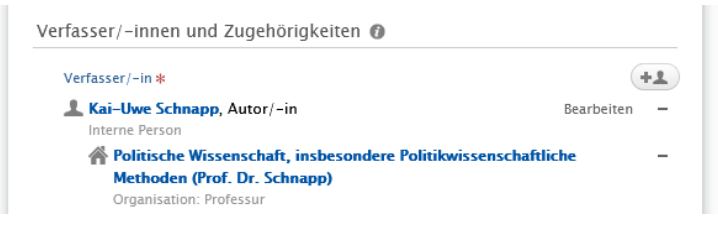

2. Nun klicken Sie auf "Zugehörigkeit zu externer Organisation" und suchen in der sich öffnenden Liste Ihre ehemalige Organisation heraus.

Sollte diese nicht aufgeführt sein, legen Sie eine neue Organisation an. Dafür klicken Sie auf "Externe Organisation anlegen" und füllen die sich öffnende Maske aus. (Hier bitte nur Name der übergeordneten Organisation, z. B. der Universität oder Forschungseinrichtung, angeben - keine Abteilungen o.ä.). Anschließend klicken Sie auf "Einrichten". Wählen Sie ggfs. die anderen (internen) Organisationen ab.

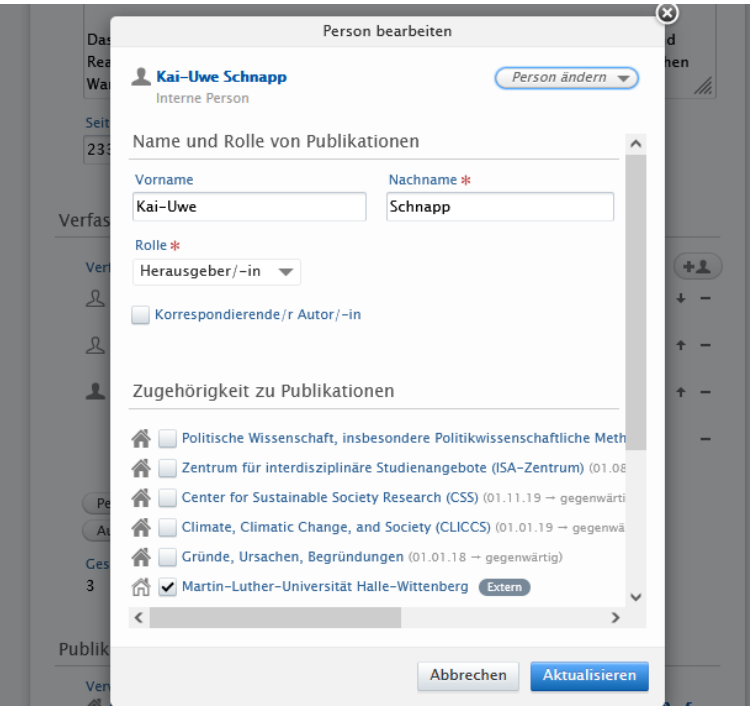

#### <span id="page-34-0"></span>3.2.6 Publikation verwaltet von

Als verwaltende Organisationseinheit wird ebenfalls die jeweilige Professur bestimmt. Dieses Feld wird i.d.R. automatisch ausgefüllt.

Die Organisationseinheit bestimmt, wer die Daten in Zukunft bearbeiten darf.

- Falls zwei Professuren der Universität Hamburg am Werk beteiligt sind, wird automatisch als Organisationseinheit die Organisationseinheit der eingebenden Person übernommen.
- Soll die Organisationseinheit geändert werden, wenden Sie sich bitte an die Mitarbeitenden in der Bibliothek, die diese Änderung als Redakteure im FIS vornehmen können.

#### <span id="page-34-1"></span>3.2.7 Digitale Version(en) und zugehörige Dateien und Links

Hierunter werden DOI bzw. Links, Sonstige Links und Sonstige Dateien gefasst. Hier werden die Verknüpfungen (DOI, Link u.ä.) zur Veröffentlichung eingetragen.

#### DOI bzw. Links

Klicken Sie auf "DOI bzw. Links" erhalten Sie folgende Auswahl:

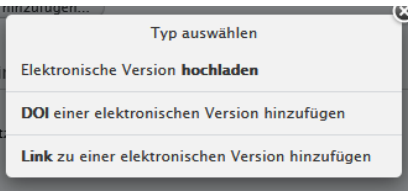

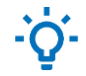

*Unsere Empfehlung: Konzentrieren Sie sich auf die Ermittlung und den Eintrag des DOI-Links.* 

Dabei müssen immer

- die Dokumentenversion,
- der Zugang zur elektronischen Version und
- die Lizenz

angegeben werden.

#### **Zur Dokumentversion**

Tragen Sie hier die Version ein, auf die sich der Link bezieht.

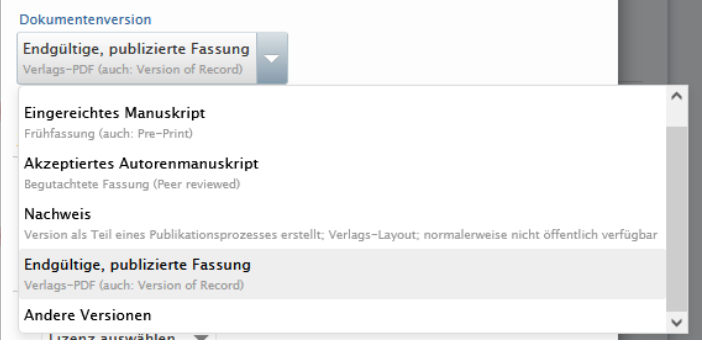

#### **Zum Zugang zur elektronischen Version**

Zugang zur elektronischen Version

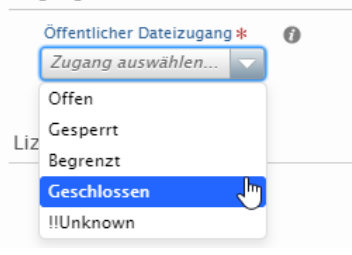

Die Optionen bedeuten:

- Offen: Volltext über den angegebenen Link frei und ohne Hindernisse über eine externe Website zugänglich,
	- z. B. Open Access
- Gesperrt: Volltext über den angegebenen Link frei zugänglich über eine externe Website nach Ende der Sperrfrist

z. B. wenn die Zeitschrift festlegt, dass der Artikel erst nach dem Ablauf von einem Jahr als Open Access zugänglich ist

- Begrenzt: Volltext über den angegebenen Link zugänglich über externe Website, aber mit Zugangsbeschränkung (z. B. Zugang wird im Tausch gegen E-Mail-Adresse gewährt) z. B. ResearchGate
- Geschlossen: Volltext über den angegebenen Link nicht öffentlich zugänglich (z. B. Zugang beschränkt durch Abonnements, Lizenzen, Mitgliedschaften)

z. B. alles, was auf Verlagswebseiten nicht als Open Access gekennzeichnet ist, für das die UHH eine Lizenz hat; Volltexte in Datenbanken, die die UHH lizenziert hat

• Unkown: Öffentlicher Dateizugang unbekannt

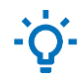

Unsere Empfehlung:

- Verwenden Sie "offen" für alle Publikationen, die als "Open Access" gekennzeichnet sind oder deren Volltexte auch außerhalb des Hochschulnetzes ohne VPN aufgerufen werden können, z. B. als Open Access explizit gekennzeichnete Zeitschriftenartikel oder E-Book-Kapitel oder auf Dokumentenservern zugängliche Working Papers.
- Verwenden Sie "geschlossen" für alle Publikationen, für die ein Abonnement oder eine Lizenz notwendig ist, z. B. alle Volltexte, die außerhalb des Universitätsnetzes ohne VPN nicht zugänglich sind. Betreffende Zeitschriften sind z. B. in de[r Elektronischen Zeitschriftenbibliothek](https://www.sub.uni-hamburg.de/de/nc/recherche/elektronische-zeitschriftenbibliothek.html) mit einem gelben oder roten Punkt markiert.
- Ist es für Sie nicht eindeutig erkennbar, setzen Sie die Option "Unknown". Die Mitarbeitenden der Bibliothek WISO/BWL werden in der Validierung den korrekten Zugang auswählen.

#### **Zur Lizenz**

Es werden die CC-Lizenzen verwendet. Eine Übersicht finden Sie bei creativecommons Germany: [Mehr über](https://creativecommons.org/licenses/?lang=de)  [die Lizenzen](https://creativecommons.org/licenses/?lang=de) bzw. auf Englisch[: About CC Licenses.](https://creativecommons.org/about/cclicenses/)

Lizenz Lizenz für Dokument Lizenz auswählen Lizenz auswählen Andere Nicht spezifiziert Abbrechen Einrichten CC BY-ND CC BY CC BY-NC CC BY-NC-ND CC BY-NC-SA ibliog CC BY-SA

Kennen Sie die Lizenz nicht, wählen Sie "nicht spezifiziert" aus.

Häufig finden Sie die Lizenz am Ende der Publikation oder direkt neben dem Open Access-Symbol.

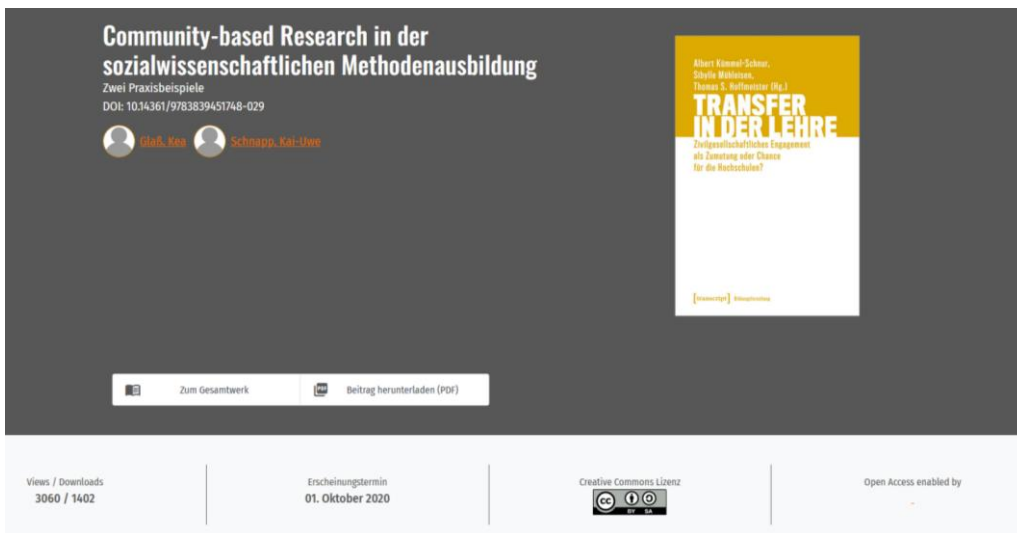

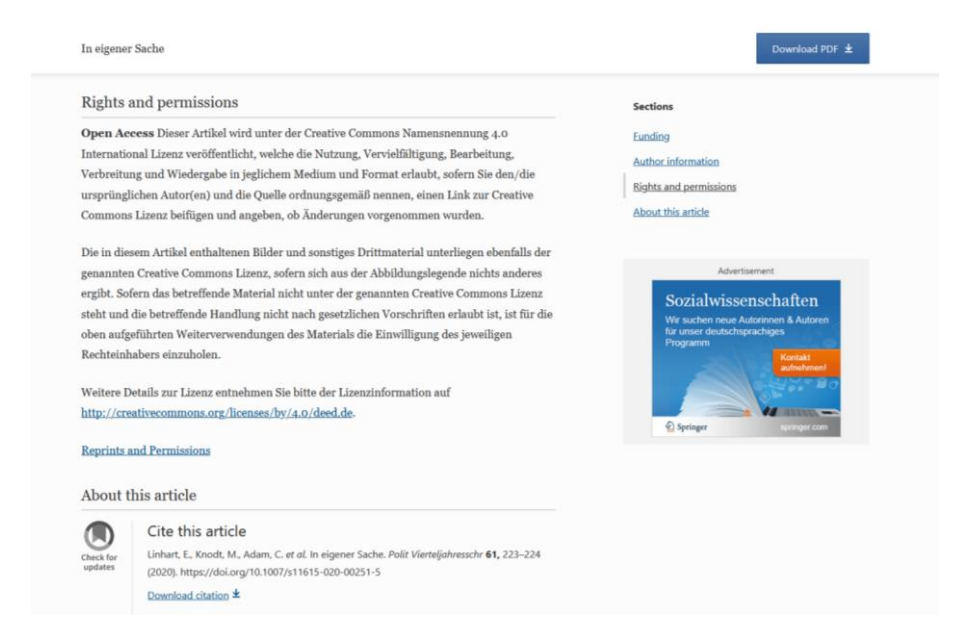

#### Elektronische Version hochladen

In der FIS-Anleitung finden Sie auf S. 19 den Hinweis, dass Dokumente zum Werk hochgeladen werden können. Dabei wird ausdrücklich auf Open Access sowie auf das Zweitveröffentlichungsrecht hingewiesen.

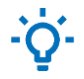

Unsere Empfehlung:

Da das FIS nicht gleichzeitig als Repositorium fungiert, das sich durch eine stabile und auch extern verlinkbare URL zum Volltext versteht, empfehlen wir das Hochladen der Datei an dieser Stelle nicht.

#### DOI einer elektronischen Version hinzufügen

Der DOI ist der Link für eine Veröffentlichung, der qualitativ am hochwertigsten ist.

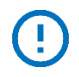

Festlegungen WISO und BWL: Existiert ein DOI-Link, wird dieser eingetragen.

#### **Zur DOI**

- Der DOI (Digital Object Identifier) hat den Zweck, dauerhaft auf digitale Objekte verweisen zu können. Dies wird erreicht, indem jedem Objekt (Zeitschriftenartikel, Buch, Beitrag im Buch) ein eindeutiger und dauerhaft gültiger Name (Identifikator) zugewiesen wird. Anhand dessen kann aus einer zentralen Datenbank die URL abgefragt werden, unter dem das Objekt derzeit zugänglich ist.
- DOI-Namen beginnen immer mit 10. und haben die Form **10.ORGANISATION/ID**, wobei Organisationen (vor allem Verlage) jeweils eine eigene Nummer zugewiesen bekommen (beginnend bei 1000) und die ID selbst vergeben können. Verschiedene Organisationen setzen hier unterschiedliche Schemata ein: Manche benutzen die ISBN, mitunter werden Objekte schlichtweg durchnummeriert. Die Groß- oder Kleinschreibung von Buchstaben innerhalb von DOI-Namen ist irrelevant.
- In einer Publikation, die durch einen DOI identifiziert ist (z. B. doi:**10.1371/journal.pbio.0020449**), können weitere DOIs wiederum Teile identifizieren; so ist im Beispiel eine Abbildung zu finden, die durch doi:10.1371/journal.pbio.0020449.g001 identifiziert wird. Dies findet man besonders oft bei Artikeln in einem Journal oder Kapiteln in einem Buch.

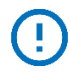

Festlegungen WISO und BWL:

Sind mehrere Links vorhanden, wird nur der DOI-Link angegeben. Volltexte, die in Datenbanken (z. B. wiso, Business Source Complete, u.ä.) verfügbar sind, werden nicht verlinkt.

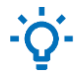

Unsere Empfehlung:

Liegt ein DOI-Link für den Zeitschriftenaufsatz vor, handelt es sich häufig um die endgültige publizierte Fassung.

#### **DOI für Buch und E-Book, auch Sammelwerk und Beiträge im Sammelwerk**

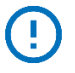

Festlegungen WISO und BWL:

Gibt es eine E-Book-Version, wird die DOI ergänzt – unabhängig davon, ob die Universität Hamburg den Titel lizenziert hat oder nicht.

Der DOI kann mithilfe von Buchhandelskatalogen, z. B. [www.schweitzer-online.de,](http://www.schweitzer-online.de/) ermittelt werden.

- 1. Suchen Sie den Titel mithilfe der ISBN.
- 2. Wird Ihnen der gedruckte Titel angezeigt, klicken Sie auf "Weitere Ausgaben". (Gibt es den Link "Weitere Ausgaben" nicht, gibt es i.d.R. auch keine E-Book-Version und damit keinen DOI).
- 3. Wählen Sie dann den Titel, in dem "E-Book" steht.

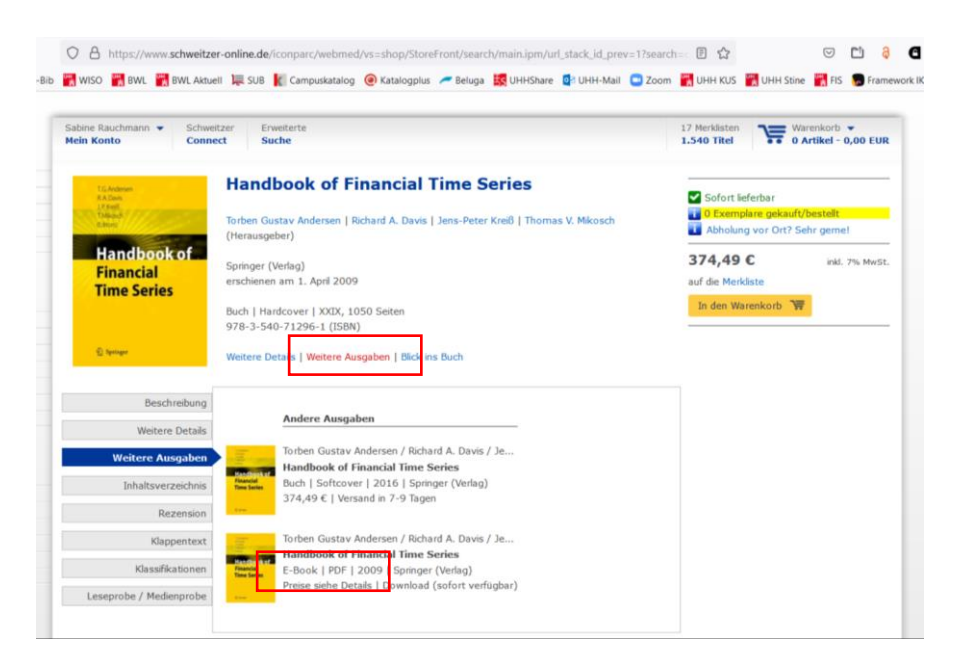

4. Wählen Sie dann unter dem Bild im Menü die Option "Weitere Details" aus. Hier finden Sie unten den DOI angezeigt.

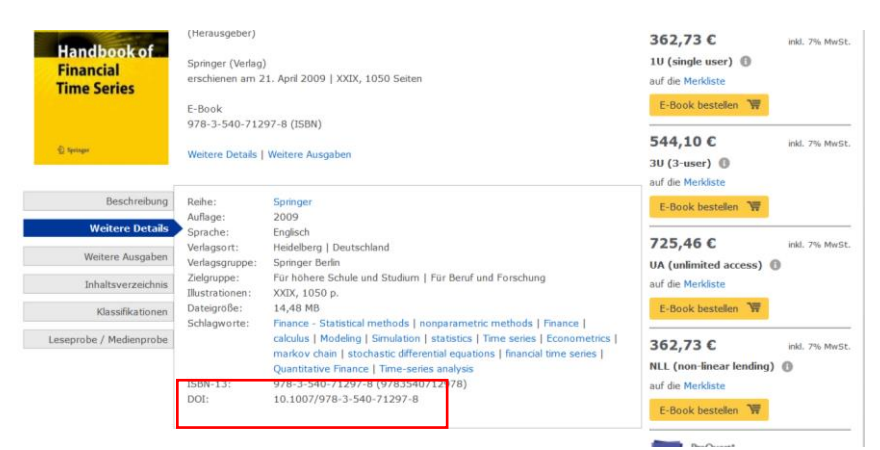

#### 5. Tragen Sie den DOI im FIS ein.

Digitale Version(en) und zugehörige Dateien und Links

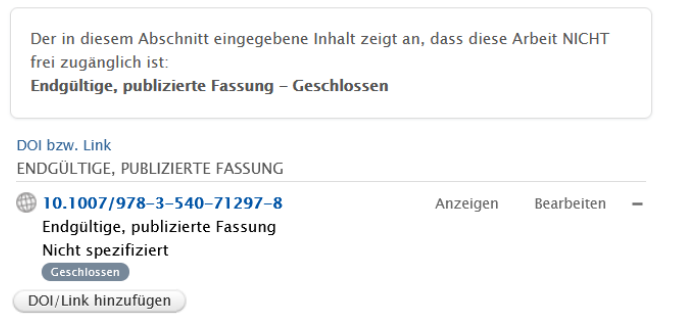

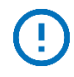

#### Festlegungen WISO und BWL:

Es wird nur die DOI von Verlagsplattformen verwendet. Links zu Aggregatoren-Plattformen wie Proquest E-Books Central werden unter Sonstige Links eingetragen.

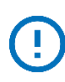

#### Festlegungen WISO und BWL:

Wenn ein DOI-Link für das einzelne Kapitel bzw. den einzelnen Beitrag vorhanden ist (z. B. Springer), dann wird dieser Link als DOI-Link eingetragen. Liegt kein DOI für das Kapitel oder den Beitrag vor, wird der DOI-Link für das Buch verwendet. Dieser wird unter Sonstige Links eingetragen.

Dies gilt ebenfalls für die Eingabe anderer Links zu elektronischen Versionen, wenn kein DOI vorliegt.

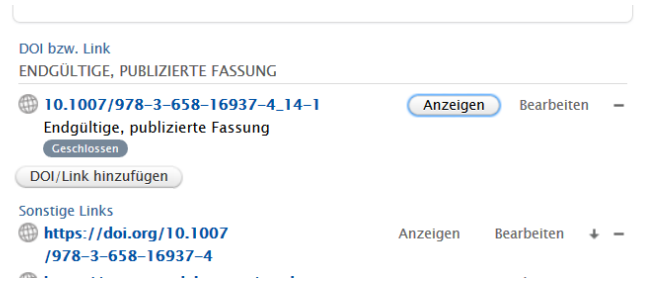

#### Hinweis

• Der DOI für Kapitel aus Büchern, die als E-Book über die Verlagsplattform <https://www.taylorfrancis.com/> zugänglich sind, versteckt sich der DOI-Link für das Kapitel

#### in der URL (siehe gelbe Markierung; im Bespiel: 10.4324/9780429023941-1).

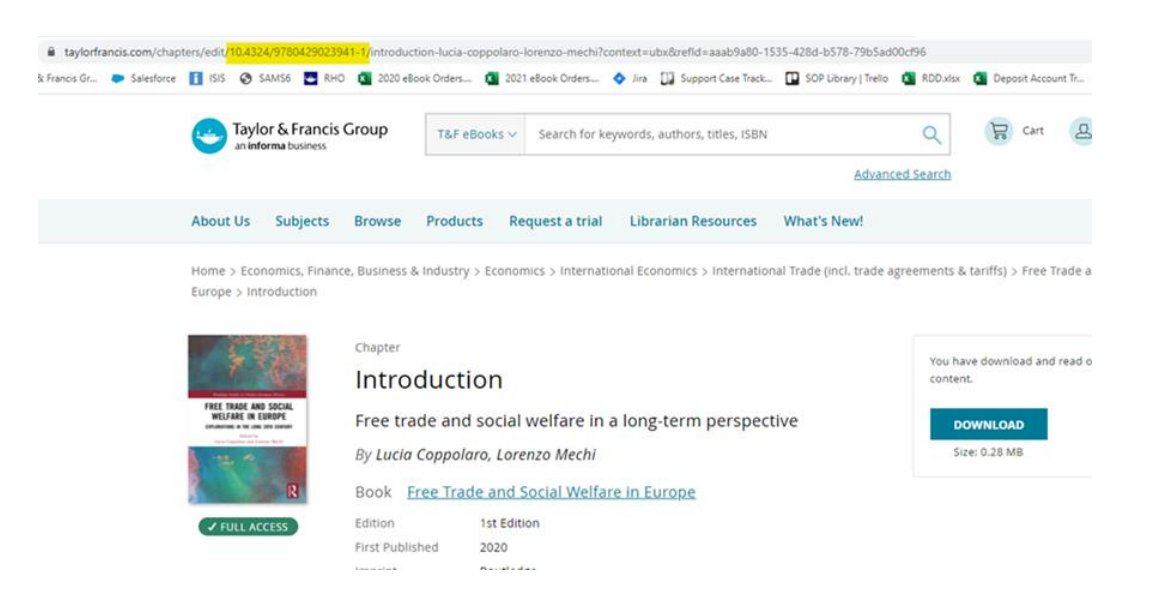

#### **DOI für Konferenzbeitrag, Conference Papers, Working Papers**

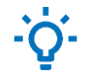

Unsere Empfehlung: Handelt es sich um ein auf SSRN hinterlegtes Werk, finden Sie den DOI-Link im Bereich "Suggested Citation".

never been neglected in foresight processes as a way to anticipate different future developments. A strength and innate characteristic of foresight is its openness to external signals. Addressing this contradictory view,<br>this papers proposes a reconciled view on 'Open Foresight' and why an open minded view and incorporation of latest developments, also from neighboring research field helps to improve Corporate Foresight and anticipating future developments. Keywords: Open Foresight, Distributed Information Sources, Corporate Foresight, Innovation Management, Technology Intelligence JEL Classification: E17, M1, M19 **Suggested Citation:** Ehls, Daniel and Korreck, Sabrina and Jahn, Reimo and Zeng, Michael and Heuschneider, Sara and Herstatt, Cornelius and Koller, Hans and Spaeth, Sebastian, Open Foresight: Exploit<br>and Herstatt, Cornelius and Koller, Hans and Spaeth, Sebastian, Open Foresight: Exploit<br>Information from External Sources (April 13, 2

#### Links zu einer elektronischen Version hinzufügen

Links, die keine DOIs sind, werden als "Link zu einer elektronischen Version hinzufügen" eingegeben.

#### *Sonstige Links*

Hier können alle weiteren Links eingegeben werden, die mit der Publikation in Verbindung stehen (z. B. Rezension). Diese Links werden im FIS-Portal in der Vollanzeige eines Titels ausgegeben.

#### <span id="page-41-0"></span>3.2.8 Sichtbarkeit

Hier geht es grundsätzlich um die Sichtbarkeit des Datensatzes zur Publikation in der Fiona-Box oder im FIS-Portal.

Bitte beachten Sie: Die Sichtbarkeit selbst hat nichts mit dem Publikationsstatus der Publikation zu tun.

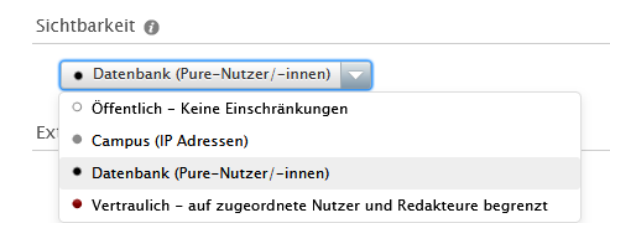

- Öffentlich: Alle Nutzenden können den Datensatz sehen, im FIS, in der FIS-Box und im FIS-Portal.
- Campus: Ich (und andere Nutzer) sehen den Datensatz, wenn diese im Uni-Netz sind.
- Datenbank: Die Publikationsdaten sind nur in der Admin-Oberfläche im FIS zu sehen, dort auch für andere Nutzende.
- Vertraulich: Nur der Eintragende selbst und die internen Autoren sowie Redakteure können diese Publikation im FIS sehen.

Gewählt wird die Sichtbarkeit bei Publikationen von Ihnen selbst, da Sie die Hoheit über Ihre Daten behalten.

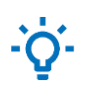

Unsere Empfehlung: Belassen Sie es bei der Voreinstellung "Öffentlich – Keine Einschränkungen".

Wenn Sie nicht möchten, dass die Publikation in FIONA oder im FIS-Portal angezeigt wird, müssen Sie die Auswahl ändern. In der Vergangenheit kam es z. B. bei Dissertationen oder anderen Abschlussarbeiten vor.

#### <span id="page-42-0"></span>3.2.9 Externe Publikations-IDs

Es können im FIS eine große Anzahl von Publikations-Identifikatoren erfasst werden. Häufig handelt es sich um ID-Nummern der Datensätze aus den Datenbanken, aus denen die ersten bzw. aktualisierten Daten stammen (z. B. WOS = Web of Science, PubMed = PubMed-Datensatz, ORCID = Orcid-Datensatz). Die Nummern werden automatisiert erfasst; darüber kann dann ggfs. später nachvollzogen werden, woher die originalen und die aktualisierten Daten stammten.

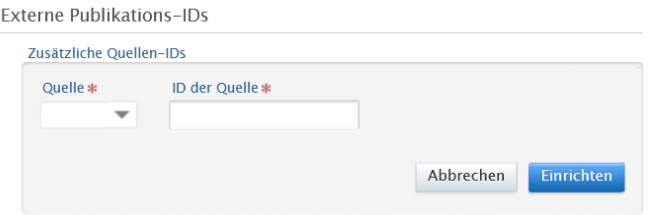

#### <span id="page-43-0"></span>3.3 Datenfelder 2: spezielle Hinweise für ausgewählte Publikationstypen

Einige Publikationstypen werden in den Sozial- und Wirtschaftswissenschaften häufig verwendet. Es folgen dazu Hinweise und Festlegungen.

#### <span id="page-43-1"></span>3.3.1 Zeitschriftenartikel

Wählen Sie in der Kategorie "Beitrag in Fachzeitschrift" den Publikationstyp "**Zeitschriftenaufsätze**".

#### Zum Publikationsstatus

Es kann vorkommen, dass die online-publizierte Version des Artikels in einem anderen Jahr erschienen ist (früher) als das (gedruckte oder online) Heft der Zeitschrift. Damit die Zitationsangaben stimmen, ist es wichtig, dass das Jahr der Publikation des Zeitschriftenheftes bei "veröffentlicht" als Datum angegeben wird.

#### Beispiel:

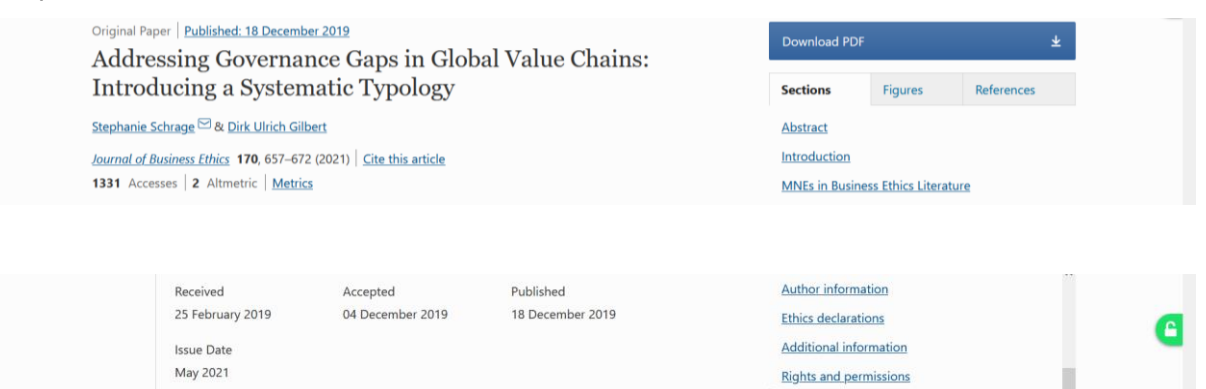

#### Im FIS sieht der Eintrag folgendermaßen aus:

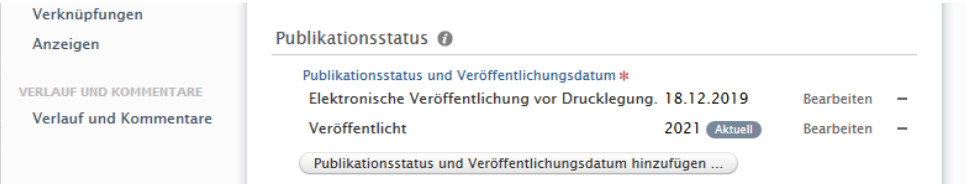

Zu Publikationsinformation: Seiten, Seitenumfang, Aufsatznummer Fehlen die Seitenzahlen, kann ggf. die Aufsatznummer angegeben werden.

#### Zu Fachzeitschrift

Es werden der Titel der Fachzeitschrift, der Zeitschriftenjahrgang und die Ausgabenummer erfasst.

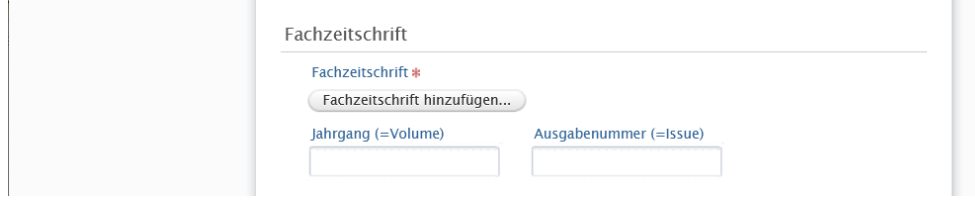

Die Funktion "Fachzeitschrift hinzufügen" öffnet eine Eingabemaske, mit der nach der Zeitschrift gesucht werden kann. Ist die Zeitschrift bereits angelegt, kann sie aus einer Liste ausgewählt werden. Sollte die Zeitschrift noch nicht existieren, muss sie neu angelegt werden.

- Die dazu nötige ISSN, der genaue Titel und weitere Angaben können über die [Zeitschriftendatenbank](https://zdb-katalog.de/index.xhtml) (ZDB) recherchiert werden. Lässt sich die Zeitschrift nicht eindeutig identifizieren, wird keine ISSN eingetragen.
- Zeitschriftentitel werden so angesetzt, wie in der ZDB zum Zeitpunkt der Veröffentlichung. Untertitel werden nicht miterfasst.
- Englischsprachige Zeitschriftentitel werden groß gesetzt, z.B. Business and Society, Business Ethics.

Häufig geben Zeitschriften unabhängig von der eigentlichen Zeitschriftenzählung Sonderausgaben oder Special Issues heraus, die monothematisch einem bestimmten Schwerpunkt gewidmet sind.

Um diese zu erfassen, wählen Sie im "Beitrag in Fachzeitschrift" den Typ "Sonderausgabe".

#### <span id="page-44-0"></span>3.3.2 Buch

Wählen Sie in der Kategorie "Buch/Bericht" den Publikationstyp "Monografie".

#### *Zu Herausgeber (Verlag)*

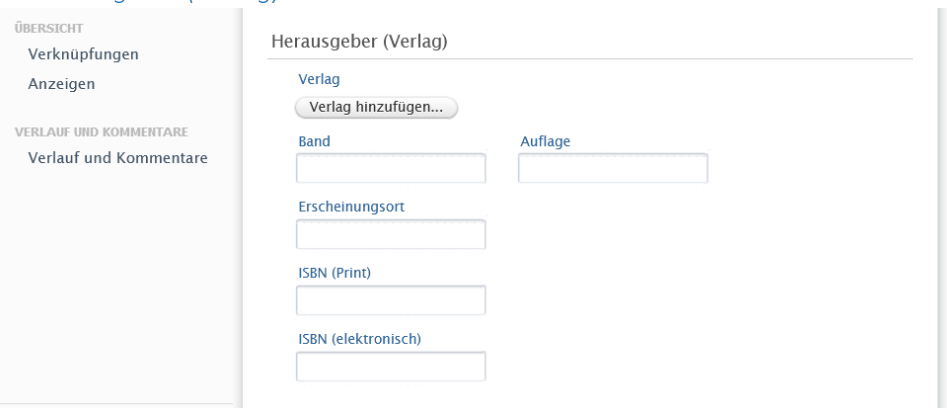

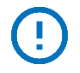

Festlegungen WISO und BWL:

Es muss der Verlag, die Auflage und eine ISBN eingetragen werden.

Suchen Sie mit der Funktion "Verlage hinzufügen" den Verlag.

Bitte beachten Sie, dass der Index der Verlage nicht gepflegt und standardisiert ist, d.h. Sie werden ggfs. mehrere Einträge für einen Verlag finden. Eigennamen werden i.d.R. ohne weitere Zusätze angegeben. Wählen Sie den Eintrag aus, der Ihnen am plausibelsten erscheint.

Beispiel: Kohlhammer

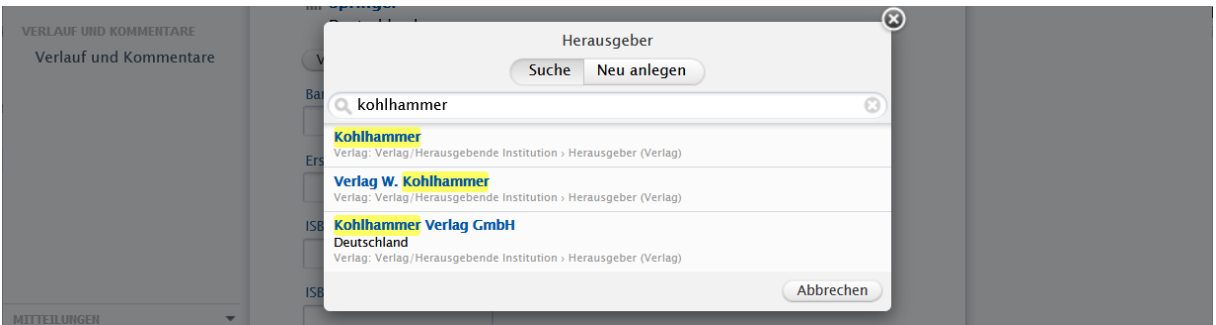

Wurde der Verlag in der Suche nicht gefunden, muss er neu angelegt werden. Hierfür schreiben Sie den Verlagsnamen in das Feld und klicken auf "Einrichten". Ggfs. werden Ihnen gleiche oder ähnliche Verlagsnamen angezeigt, die bereits im FIS vorhanden sind.

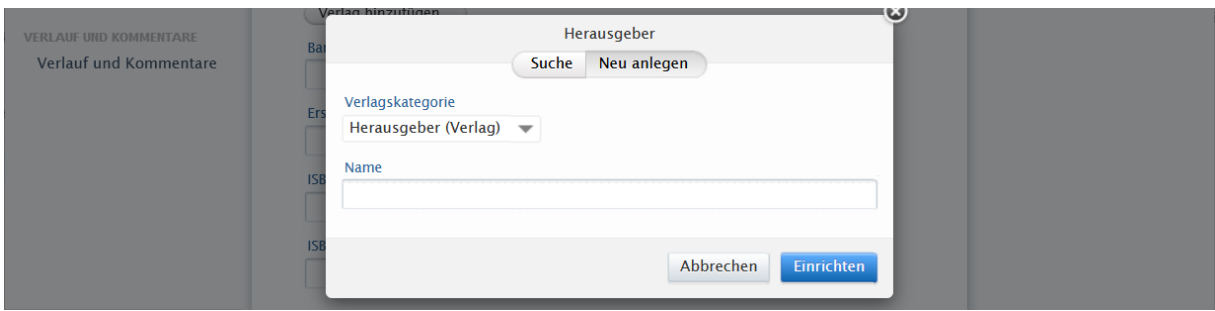

Geben Sie ggfs. die **Band**-Nummer als Bandbezeichnung ein, wenn diese vorliegt. Hier sind Bände eines Werkes gemeint, bei dem von vornherein klar ist, dass nur X Bände erscheinen werden, z. B. der Bd. 1 von insgesamt 3 Bänden.

Bei der **Auflage** muss hinter der Auflagenummer ein Punkt gesetzt werden: **8.**

**Erscheinungsort** bezeichnet den Sitz des Verlages.

- Verlagsorte in den USA werden immer mit dem Kürzel für den Bundesstaat erfasst, z. B. New York, NY.
- Bei mehreren Verlagsorten wird nur der erste Ort aufgenommen.

Wenn möglich, gern beide **ISBNs** (Print, elektronisch) angeben. Die ISBNs werden einschließlich der Trennstriche übernommen.

Beide ISBNs können im Buchhandelskatalog (z. B. [www.schweitzer-online.de\)](http://www.schweitzer-online.de/) mithilfe des Titels und eines Autorennamens ermittelt werden; i.d.R. sind die gedruckte und die elektronische Ausgabe miteinander verlinkt (hier: Weitere Ausgaben).

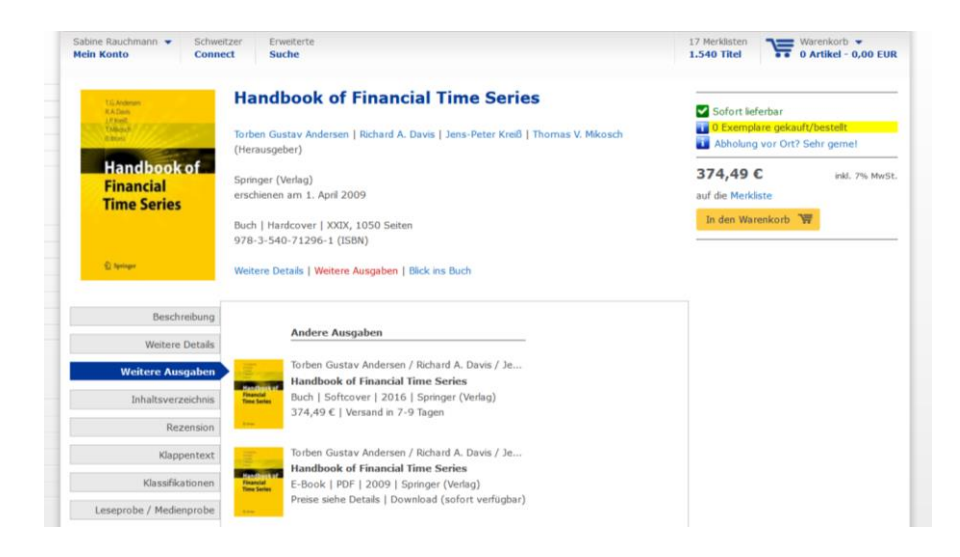

#### *Zu Informationen zur Reihe*

Gehört die Monografie zu einer Reihe, kann diese hier eingegeben werden. Sinnvoll ist die Angabe der Bandzählung, sofern vorhanden.

 $\sim$ 

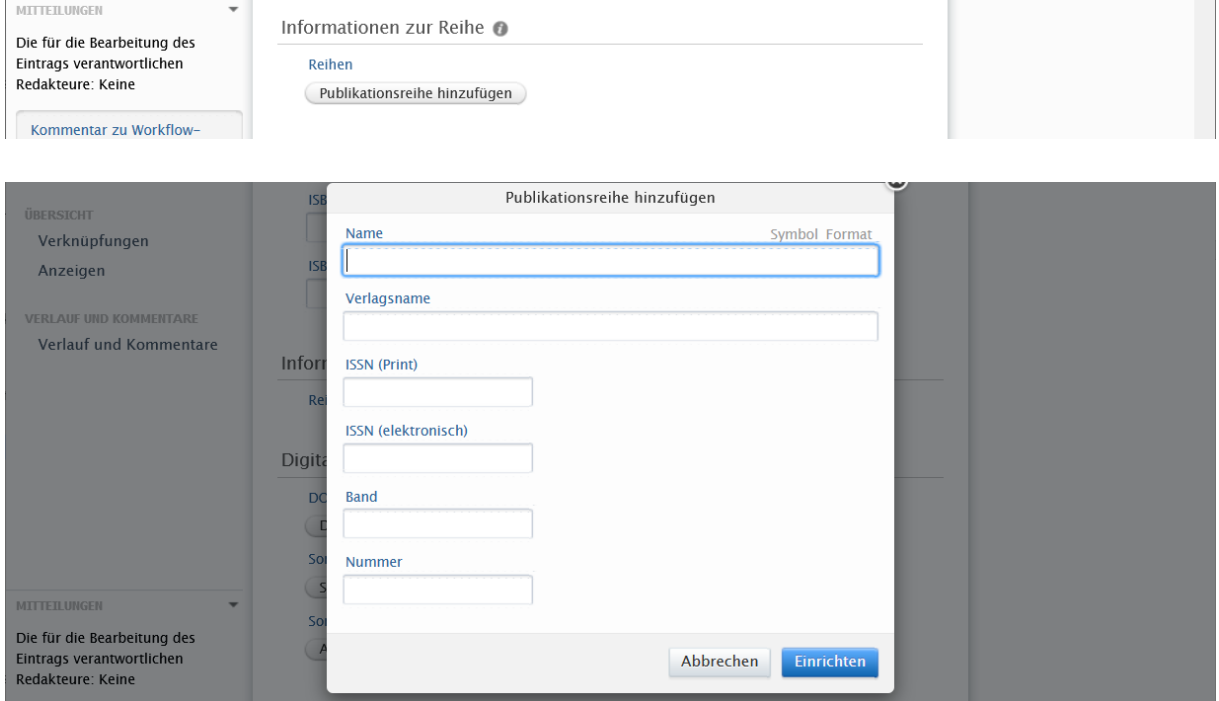

Wie für den Titel gelten für den Namen einer englischsprachigen Reihe die Groß- und Kleinschreibung der englischen Rechtschreibregeln.

#### <span id="page-46-0"></span>3.3.3 Sammelwerk

#### Wählen Sie in der Kategorie "Buch/Bericht" den Publikationstyp "Sammelwerke und **Anthologien**".

Das Erfassen der Daten in den Bereichen Herausgeber (Verlag) und Informationen zu Reihe entsprechen den Ausführungen in Kap. 3.3.2[: Buch.](#page-44-0)

#### Zu Verfasser/-innen und Zugehörigkeiten

Da Sammelwerke i.d.R. herausgegeben werden, muss hier die Rolle angepasst und anstelle von "Autor" die Option "Herausgeber" ausgewählt werden.

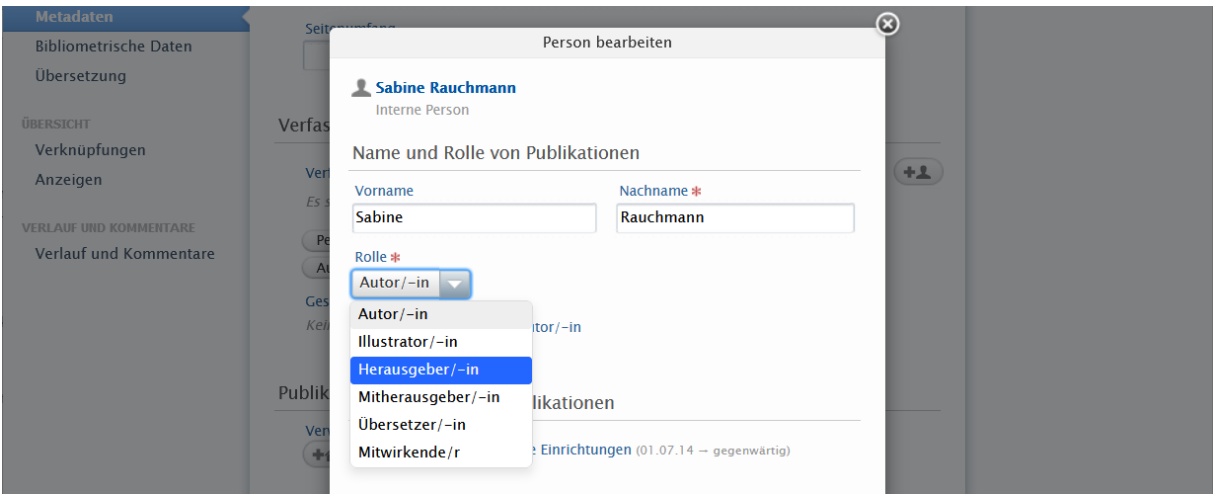

#### <span id="page-47-0"></span>3.3.4 Beitrag im Sammelwerk

Wählen Sie in der Kategorie "Beitrag in Buch/Bericht/Konferenzband" den Publikationstyp "**Beiträge in Sammelwerken**".

#### Zu Sammelwerk

Es wird der **Titel** und der **Untertitel** des Sammelwerks in den dafür vorgesehenen Feldern eingetragen. Der Eintrag folgt für die Groß- und Kleinschreibung den Rechtschreibregeln. Der erste Buchstabe des Untertitels wird klein geschrieben (Ausnahme: Eigennamen, Substantive im Deutschen).

Zusätzlich werden die Herausgeber:innen eingetragen (siehe letztes Feld im Abschnitt).

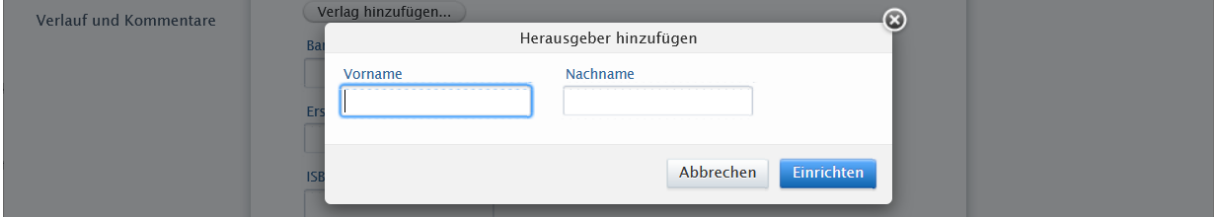

Der restliche Teil entspricht den Bearbeitungen im Bereich Herausgeber, beschrieben im Kap. 3.3.2[: Buch.](#page-44-0)

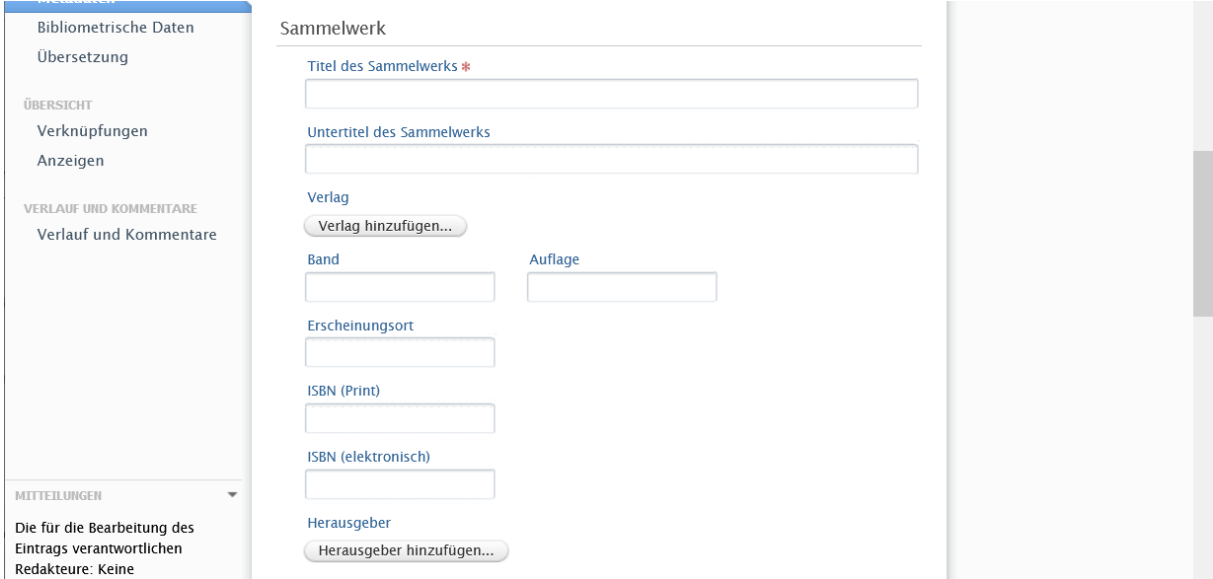

#### <span id="page-48-0"></span>3.3.5 Konferenzbeitrag (im Konferenzband erschienen)

Wählen Sie in der Kategorie "Buch/Bericht/Konferenzband" den Publikationstyp "**Konferenzbeitrag – Aufsatz in Konferenzband**".

Orientieren Sie sich beim Erfassen der Daten an den Ausführungen in Kap. 3.3.3[: Sammelwerk](#page-46-0) und Kap. 3.3.4: [Beitrag im Sammelwerk.](#page-47-0)

#### *Zu Veranstaltungen*

Tragen Sie unter "Veranstaltung hinzufügen" die Konferenz ein, auf der der vorlegende Aufsatz entstanden ist.

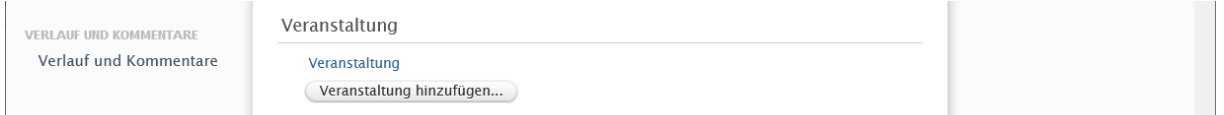

Viele Konferenzreihen existieren im FIS nur mit wenigen Jahrgängen; weitere Veranstaltungen müssen extra angelegt werden. Um eine Veranstaltung anzulegen werden als Pflichtfelder nur der Veranstaltungstitel sowie der Veranstaltungsbeginn benötigt. Nach Möglichkeit sollten alle Felder belegt werden, wenn diese Daten ermittelbar sind.

Zur Recherche bietet sich Google an. Viele internationale Konferenzen, haben eine Webseite mit einem Archiv vergangener Veranstaltungen.

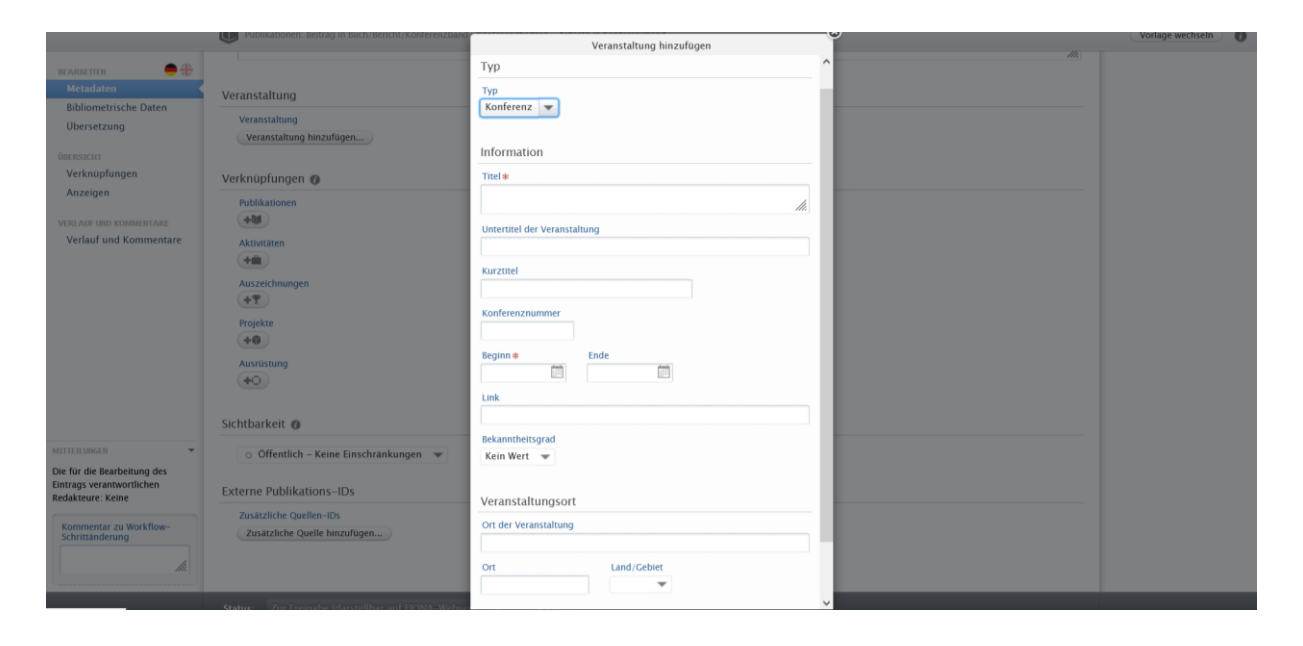

#### <span id="page-48-1"></span>3.3.6 Conference Papers

Conference Paper lassen sich mit den vorhandenen FIS-Publikationstypen nicht eindeutig abbilden. Folgendes Vorgehen ist mit dem ZFDM-Team abgesprochen.

Wählen Sie in der Kategorie "Buch/Bericht/Konferenzband" den Publikationstyp "**Konferenzbeitrag – Andere Beiträge zu Konferenzen**".

• Angaben wie Seitenzahl, Abstract, Verlag sind bei einem Conference Paper nicht vorhanden. Die Felder können dementsprechend ignoriert werden.

- Tragen Sie im Feld "Titel des Sammelwerks" den Namen der Konferenz ein, ergänzt durch "/ Conference paper": **Name Konferenz / Conference Paper**
- Wie schon bei den Konferenzbeiträgen, wird die zugrundeliegende Konferenz unter "Veranstaltung hinzufügen" verlinkt.
- Wurde ein Conference Paper auf mehreren Konferenzen präsentiert, wird jede dieser Präsentationen auch als eigene Publikation angelegt

#### <span id="page-49-0"></span>3.3.7 Working Papers

Wählen Sie in der Kategorie "**Arbeitspapier**" den Publikationstyp "**Arbeits- oder Diskussionspapiere**".

#### Zu Informationen zur Reihe

Die Reihe muss immer wieder neu eingegeben werden. Hier ist kein Index hinterlegt.

Englische Namen werden kapitalisiert.

Die ISSN können Sie in der [Zeitschriftendatenbank](https://zdb-katalog.de/index.xhtml) ermitteln. Sie wird im Bereich "Mehr Titelinformationen" als Standardnummer angezeigt.

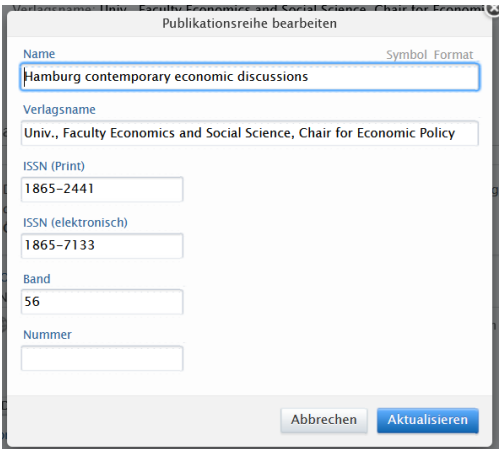

Die Eingabe der Zählung erfolgt folgendermaßen:

- Ist nur eine einzige Zählung vorhanden, wird diese in das Feld "Band eingetragen.
- Sind zwei Zählungen vorhanden, wird das Jahr als Band und die Nummer als Nummer eingetragen.

#### Zu Digitale Version(en) und zugehörige Dateien und Links

Wichtig bei Arbeitspapieren ist eine korrekte Verlinkung, die möglichst auf einem permanenten Link basiert. Während z. B. Zeitschriftenaufsätze mit einem DOI-Link einen dauerhaften Identifikator besitzen, werden Arbeitspapiere häufig auf Webseiten von Einrichtungen oder Universitäten gespeichert – dieser Link ist meistens nicht permanent, ändert sich, wenn es Veränderungen in der Struktur der Webseite gibt, und muss daher immer wieder nachgepflegt werden.

- Um eine persistente Verlinkung zu gewährleisten, sollten Working Paper bzw. Discussion Paper immer auf einem Dokumentenserver wie z.B. Econstor, MPDR, dem epub-Server der Stabi o.ä. abgelegt werden.
- Bei Working Paper, die auf dem Dokumentenserver SSRN abgelegt wurden, nutzen Sie bitte ausschließlich den im Kasten "Suggested Citation" angegebenen Link.

#### <span id="page-50-0"></span>3.4 Fehlermeldungen

#### <span id="page-50-1"></span>3.4.1 Gefundene externen Publikations-IDs dublizieren

Beim Speichern eines Datensatzes gibt es vereinzelt eine Fehlermeldung, dass die externen Publikations-ID bereits für andere Publikationen verwendet werden.

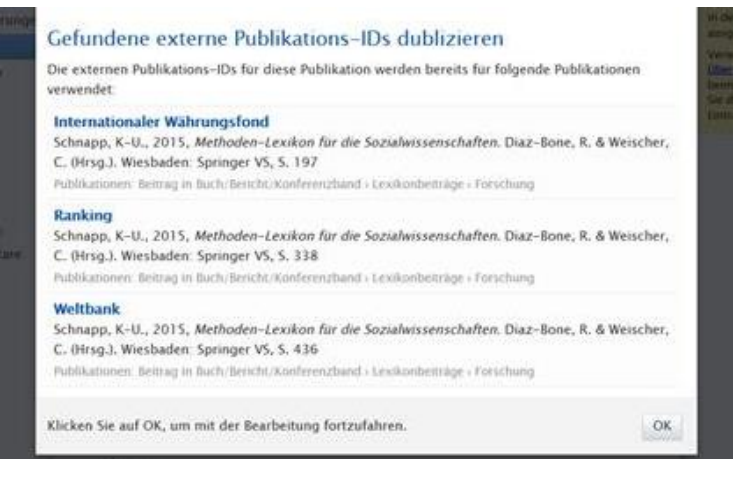

Ein Speichern ist in diesem Fall nicht möglich. Warum der Fehler erscheint, ist bislang unklar. Taucht dieser Fehler auf, löschen Sie im Datensatz unter "Externe Publikations-IDs" die Verknüpfung mit externen Quellen. Sind diese Verknüpfungen gelöscht, ist das Speichern wieder möglich.

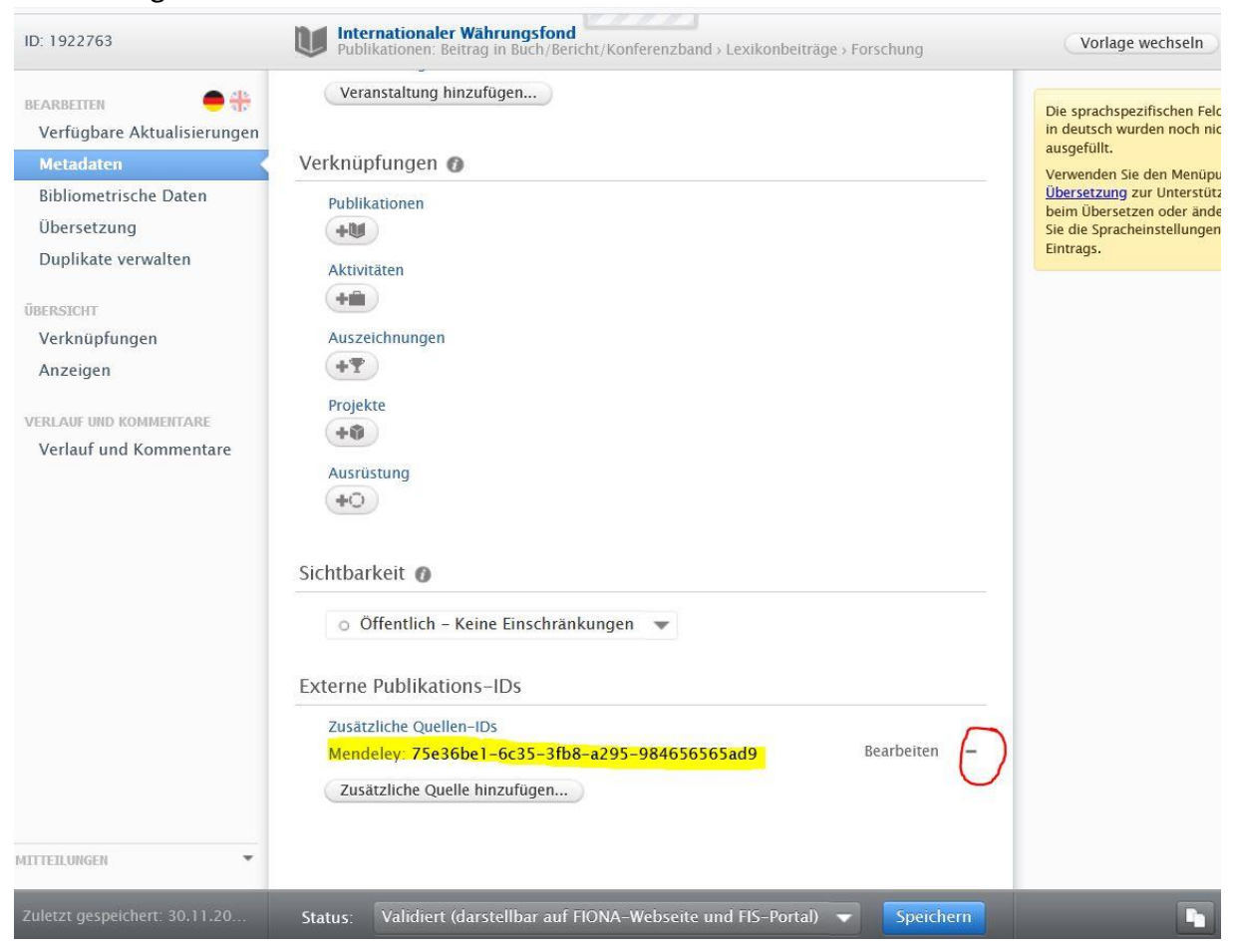

# <span id="page-51-0"></span>4 Nachnutzen der Daten

### <span id="page-51-1"></span>4.1 Publikationen aus FIS auf der Fiona-Webseite

Die Fiona-Vorlagen "FIS-Box" und "FIS-Box aufklappbar" sind Elemente für die Mitarbeiter:inbzw. Team-Seiten im Rahmen der Webpräsenz der UHH mit dem CMS Fiona, in denen Publikationen, Projekte und Aktivitäten einer Person oder Organisation aus den bereits im FIS vorhandenen Einträgen abgebildet werden können.

Für die Einrichtung der FIS-Box folgen Sie bitte den Anleitungen in der Fiona-Dokumentation:

- FIS-Box <https://www.fiona.uni-hamburg.de/funktionen/templates/box-fis.html>
- FIS-Box ausklappbar <https://www.fiona.uni-hamburg.de/funktionen/templates/box-fis-collapsible.html>
- Wenn größere Organisationseinheiten eine gemeinsame Publikationsliste online stellen wollen, bietet Fiona die Vorlage FIS-Daten: <https://www.fiona.uni-hamburg.de/funktionen/templates/fis-index.html>
- Wenn Sie sich als Mitglied des TVP für Ihre eigenen Publikationen eine FIS-Box anlegen wollen, benötigen Sie eine Freigabe über das ZFDM-Team: [fis@uni-hamburg.de](mailto:fis@uni-hamburg.de)
- Bei Problemen bei der Einbindung von FIS-Boxen in Ihren Webauftritt wenden Sie sich bitte direkt an das RRZ.

Bei der Nutzung der FIS-Box-Vorlagen werden alle Publikationsdaten, die im FIS eingepflegt wurden, dargestellt. Sollen einzelne Einträge nicht in der FIS-Box erscheinen, richten Sie das Feld Sichtbarkeit [\(3.2.8\)](#page-41-0) entsprechend ein. Bitte beachten Sie, dass der Eintrag dann auch im FIS-Portal nicht sichtbar ist.

Sie haben in Fiona ein Publikationsverzeichnis mit Einzelpublikationen angelegt? Die Fiona-Vorlage [Publikationsverzeichnis](https://www.fiona.uni-hamburg.de/funktionen/templates/publication-index.html) (ebenso die Vorlage Publikation) sollen laut Fiona-Dokumentation nicht mehr neu angelegt werden. Aktuell verwendete Publikationsverzeichnisse bleiben laut RRZ aber bis auf Weiteres bestehen.

### <span id="page-52-0"></span>4.2 ORCID iD

Grundsätzliche Informationen zur Funktionsweise und zum Ziel von ORCID finden Sie in folgenden Quellen:

- [Autor:innenidentifikation mit der ORCID iD: Warum und für wen?](https://www.orcid-de.org/autorinnenidentifikation-mit-orcid-warum-fuer-wen/) (ORCID-DE)
- [Recherchetipp: Was ist ORCID?](https://www.wiso.uni-hamburg.de/bibliothek/ueber-die-bibliothek/neues-aus-der-bibliothek/recherchetipps/nachricht18-010-recherchetipp39.html) (Info der Stabi)
- [Persistent Identifier](https://www.sub.uni-hamburg.de/service/publizieren/persistent-identifier.html) (Info der Stabi)
- [ORCID iD-Factsheet](https://doi.org/10.5281/zenodo.4110358) (Info der Stabi)
- [What is ORCID?](https://vimeo.com/97150912) (Video)

#### <span id="page-52-1"></span>4.2.1 Institutionelle Mitgliedschaft

Im Forschungsinformationssystem (FIS) der UHH können Sie die ORCID eintragen und Angaben aus Ihrem ORCID-Profil importieren.

Für die Möglichkeit, die im FIS bearbeiteten Daten (zurück) zu ORCID zu übertragen, ist eine institutionelle Mitgliedschaft der UHH im ORCID-DE-Konsortium notwendig, die aktuell in Vorbereitung ist. Sobald die Mitgliedschaft erfolgt ist, folgt an dieser Stelle die Beschreibung der Einbindung.

#### <span id="page-52-2"></span>4.2.2 Verknüpfung von ORCID mit GND

In ORCID ist das "Claiming" von Publikationen der Deutschen Nationalbibliografie und der Gemeinsamen Normdatei GND möglich ist. Mit dieser Funktion können Wissenschaftlerinnen und Wissenschaftler ihren ORCID-Record mit Publikationen im Katalog der Deutschen Nationalbibliothek (DNB) verbinden. Wenn der eigene GND-Datensatz in einer Publikation verlinkt ist, wird die GND-ID gleichzeitig im ORCID-Record unter "Other IDs" verknüpft.

Dafür sind die folgenden Schritte des ORCID-Search-&-Link-Service durchzuführen:

- 1. Melden Sie sich in ORCID an.
- 2. Im Abschnitt "Works" klicken Sie "Search & Link" an.

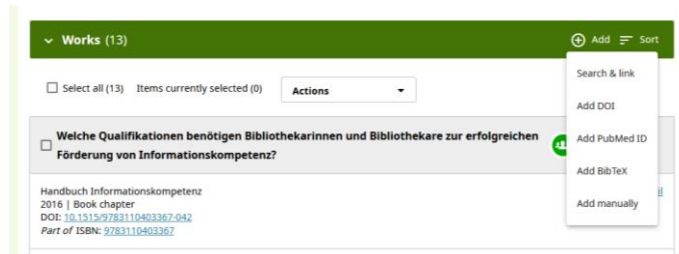

3. Wählen Sie "Deutsche Nationalbibliothek (DNB)" aus.

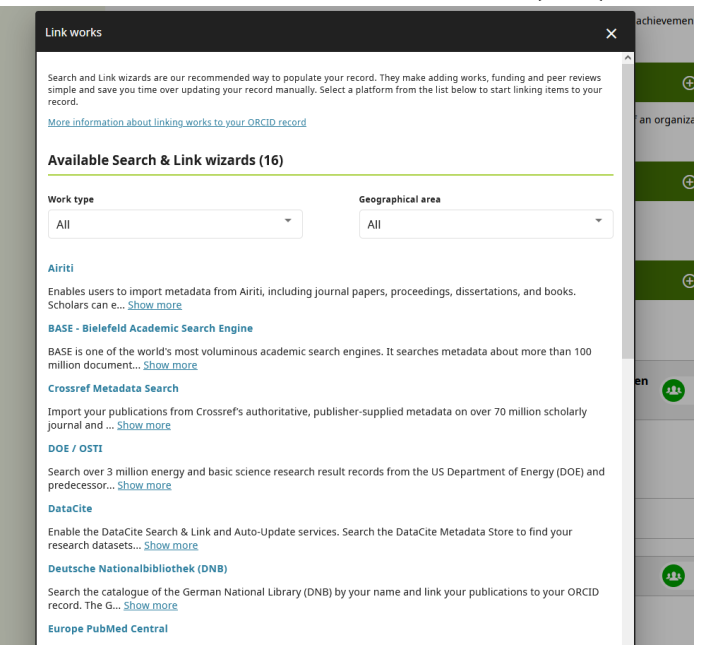

In der Beschreibung können Sie das Prinzip der Verknüpfung nachlesen:

"Search the catalogue of the German National Library (DNB) by your name and link your publications to your ORCID record.[…] If you have an authority record in the GND (Integrated Authority File), it will be added as an external identifier in your ORCID record by claiming the publication. The GND is a service facilitating the collaborative use and administration of authority data."

4. Anschließend autorisieren Sie die DNB, die Angaben im eigenen ORCID-Record zu lesen und Metadaten in die Abschnitte "Works" und "Other IDs" zu schreiben.

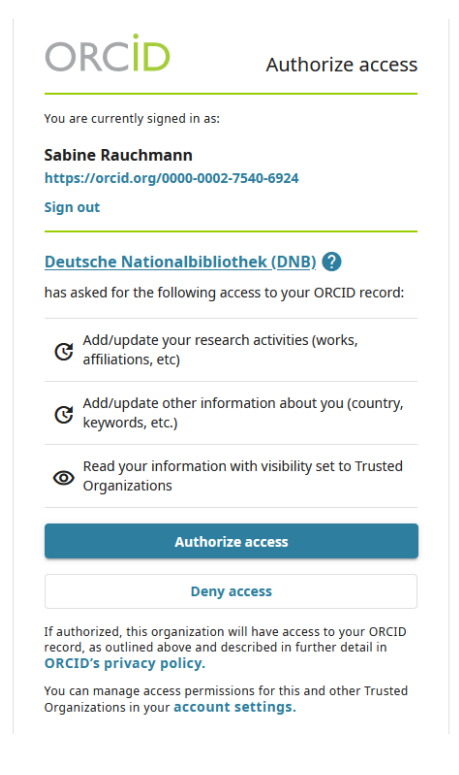

5. Recherchieren Sie nun nach eigenen Publikationen.

6. Wählen Sie jeweils Ihren eigenen Namen unter jeder Publikation aus. Ist der eigene Name nicht gelistet, sollte dem Link in den Katalog durch Auswahl des Titels gefolgt werden, um zu prüfen, ob es sich um die gesuchte Publikation handelt. Ggf. kann dann "I am not listet, but contributed to this publication" geklickt werden.

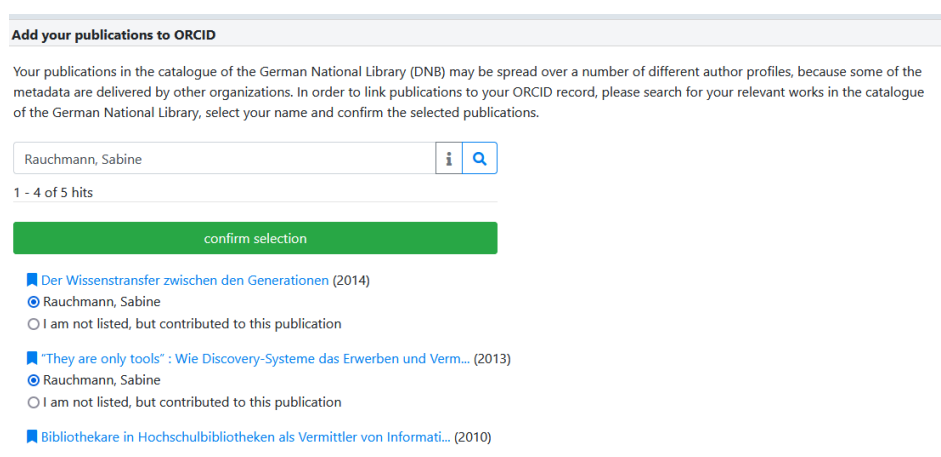

- 7. Bestätigen Sie die Auswahl.
- 8. Prüfen Sie die Auswahl erneut und bestätigen Sie die Übernahme der Metadaten in den ORCID-Record.

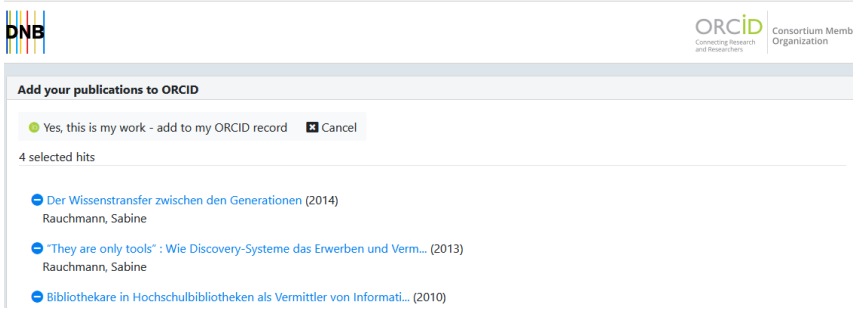

- 9. Schließen Sie den Claimer-Reiter und aktualisieren Sie den ORCID-Reiter.
- 10. Überprüfen Sie die übernommenen Metadaten.

Quelle und weitere Informationen:<https://www.orcid-de.org/orcid-claiming-gnd/>

#### <span id="page-54-0"></span>4.2.3 Verknüpfung von ORCID mit ResearcherID/Publon

Möchten Sie die ORCID mit ihrer ResearcherID verknüpfen und die Publikationsliste synchronisieren, folgen Sie bitte den folgenden Anleitungen:

- [Publons: ORCiD integration \(PDF\)](https://clarivate.libguides.com/ld.php?content_id=52861820)
- Profilpflege[: How do I add my publications to Publons?](https://publons.freshdesk.com/support/solutions/articles/12000081256-how-do-i-add-my-publications-to-publons-) (Import aus dem Web of Science mit Claim-Setzung für die ausgewählten Artikel und Zuordnung im Web of Science)

#### <span id="page-55-0"></span>4.3 Fakultät WISO: LOMI-Erfassung

Für die Erfassung der Publikationen für die LOMI-Runde kann ein Excel-Export der relevanten Titel durchgeführt werden. Der Export wird in der Fakultät zentral durchgeführt und Ihnen vom Team Forschung per E-Mail zur Prüfung vorgelegt.

#### <span id="page-55-1"></span>4.3.1 Vorbereiten der Daten

Für die Einbeziehung der Publikationsdaten in die LOMI-Publikationsliste, müssen die entsprechend einzubeziehenden Publikationen seitens der teilnahmeberechtigten Personen im Feld "Bibliographische Notiz" durch folgende Schlagwörter gekennzeichnet werden:

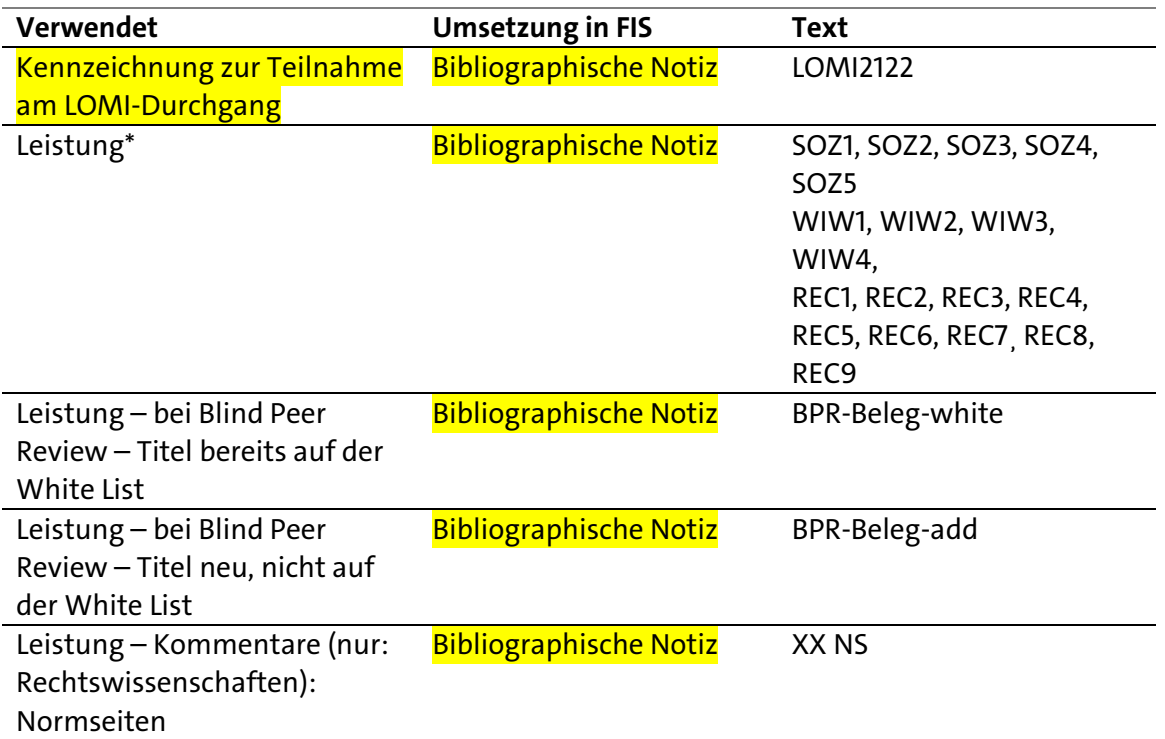

\*Die Kategorien entnehmen Sie bitte den Unterlagen zu den LOMI-Indikatoren.

Der Nachweis für das Blind Peer Review der Publikation muss zusammen mit der Übermittlung der Excel-Datei zugeschickt werden, falls die Publikation nicht in der White List enthalten ist.

Mehrere Angaben werden im Feld Bibliographische Notiz hintereinander eingetragen, getrennt durch ein Komma und ein Leerzeichen. Bsp. LOMI2122, SOZ1 Bsp. LOMI2122, REC2, 27 NS Bsp. LOMI2122, WIW2, BPR-Beleg-white

In den Excel-Export der Daten werden die entsprechenden Rankingindikatoren, die zum Stichtag 31.12.2022 aktuell und veröffentlicht sind, einbezogen, d.h.

- Impact Factor (Web of Science, Journal Citation Report),
- VHBJourqual,
- Handelsblatt-Ranking: Scimago (VWL), VHBJourqual (BWL).

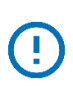

Festlegungen WISO und BWL:

Die Fakultät WISO berücksichtigt im Rahmen von LOMI ausschließlich das Double-Blind Peer Review. Dieser muss nachgewiesen werden, wenn Sie die Publikation für LOMI melden.

Haben die Mitarbeitenden der Bibliothek die bibliographischen Daten bearbeitet, wird im Feld "Interne Bemerkung" (für die erfassende Person in der Regel nicht sichtbar) mit der Bemerkung "wisobibJJJJMMTT" gekennzeichnet, dass die bibliographischen Daten qualitativ geprüft wurden. Für Publikationen der aktuellen LOMI-Runde wird das Bearbeitungsdatum nach Korrekturen angepasst.

#### <span id="page-56-0"></span>4.3.2 Kontrollieren der Daten

Möchten Sie sich die Liste für die LOMI-Publikationen anzeigen lassen, setzen Sie im Menü "Eigene Inhalte > Publikationen" den Filter "Eigener Inhalt" und suchen Sie das Schlagwort LOMI2122.

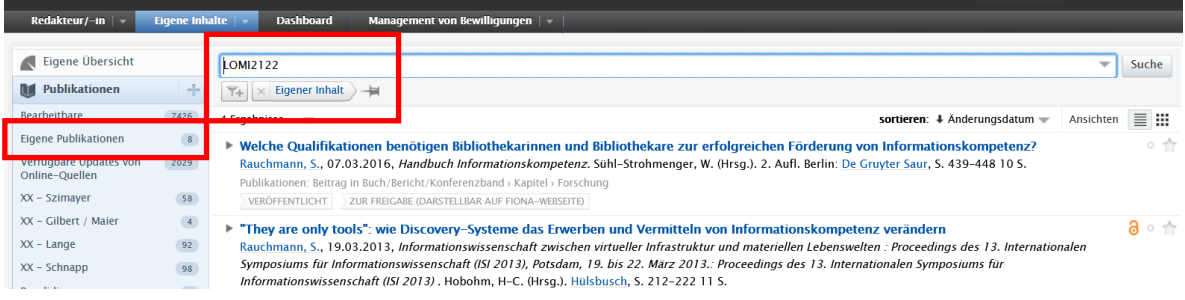

# <span id="page-56-1"></span>4.4 Fakultät BWL: Liste der Publikationen für den Rechenschaftsbericht und EQUIS

Die Bibliothek übernimmt die Vervollständigung der Daten und nimmt die Validierung vor.

# <span id="page-57-1"></span>5 Beratung und Unterstützung

<span id="page-57-2"></span>5.1 Technische Schwierigkeiten, Rechte in FIS Zentrum für nachhaltiges Forschungsdatenmanagement <https://www.fdm.uni-hamburg.de/fis.html>

- Dr. Lisa Brase Tel.: +49 40 42838-7043 [fis@uni-hamburg.de](mailto:fis@uni-hamburg.de)
- Dr. Steffen Grünler Tel.: +49 40 42838-8790 [fis@uni-hamburg.de](mailto:fis@uni-hamburg.de)
- Alexander Heinrich (Di, Mi, Do) Tel.: +49 40 42838-4366 [fis@uni-hamburg.de](mailto:fis@uni-hamburg.de)

#### <span id="page-57-3"></span>5.2 Eingabe der Daten, Fragen zu den Metadaten

Bibliothek WISO/BWL Pflege von Publikationen im Forschungsinformationssystem (FIS) <https://www.wiso.uni-hamburg.de/bibliothek/service/fuer-lehrpersonal/fis.html>

Arbeitsgruppe Publikationspflege im FIS E-Mail: [bib-forschungsinformation.wiso@uni-hamburg.de](mailto:bib-forschungsinformation.wiso@uni-hamburg.de)

- Niklas Dammeier: Fachbereich VWL, Fachbereich SozÖk/Fachgebiete VWL, BWL und Recht sowie Fakultät BWL
- Britta Woltersdorf: Fachbereich Sozialwissenschaften und Fachbereich SozÖk/Fachgebiet Soziologie
- Lara Golchert: Publikationspflege und unterstützende Tätigkeiten
- Dr. Sabine Rauchmann

## <span id="page-57-0"></span>5.3 Fakultät WISO: Fragen zur Bewertung im Hinblick auf LOMI

Forschungsreferentin insb. Ethikkommission/LOMI

• Ina Kahle Tel.: +49 40 42838-5556 E-Mail: [ina.kahle@hamburg.de](mailto:ina.kahle@hamburg.de)

## <span id="page-57-4"></span>5.4 Fakultät BWL: Fragen zur Erfassung für den Rechenschaftsbericht und für EQUIS

Referent, EQUIS-Koordination, Fakultätsverwaltung der Fakultät BWL

• Matthew Fennessy Tel.: +49 40 42838-1592 E-Mail: [matthew.fennessy@uni-hamburg.de](mailto:matthew.fennessy@uni-hamburg.de)